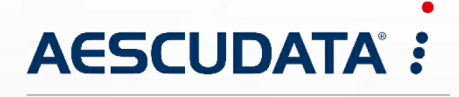

Apotheken- und Materialwirtschaftslösungen

**Benutzerdokumentation**

# **CipherLab RS31 für Android 7.\* Installation und Update**

Copyright © AESCUDATA GmbH – All rights reserved

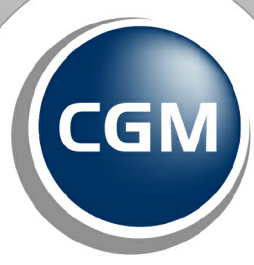

**CompuGroup**<br>Medical

**Synchronizing Healthcare** 

### Inhaltsverzeichnis

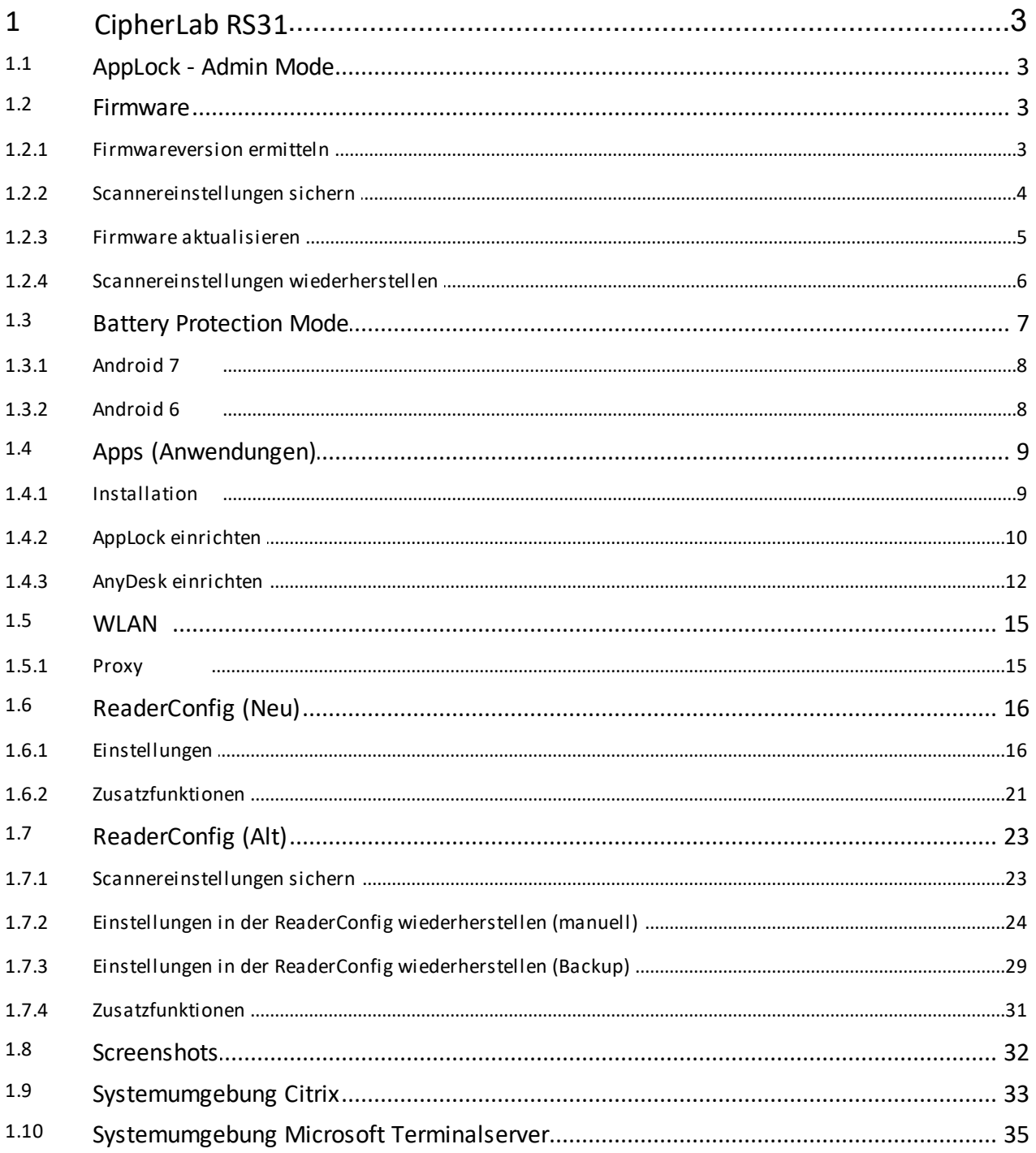

#### **1 CipherLab RS31**

Nachfolgend finden Sie Informationen zum Einrichten sowie Update des Barcodescanners **CipherLab RS31** für die Betriebsversion **Android 7.\***.

#### **1.1 AppLock - Admin Mode**

Für den Zugriff auf den **Admin Mode** benötigen Sie ein **Kennwort**.

Das Kennwort für die Einrichtung Ihrer Anwendungen wurde dem Ansprechpartner bei der Auslieferung mitgeteilt. Bitte stimmen Sie sich mit Ihrem Ansprechpartner/Ihrer IT-Abteilung ab.

#### **1.2 Firmware**

#### **1.2.1 Firmwareversion ermitteln**

Die aktuelle Firmwareversion kann über die **Einstellungen** abgerufen werden.

Zuvor muss das AppLock beendet werden:

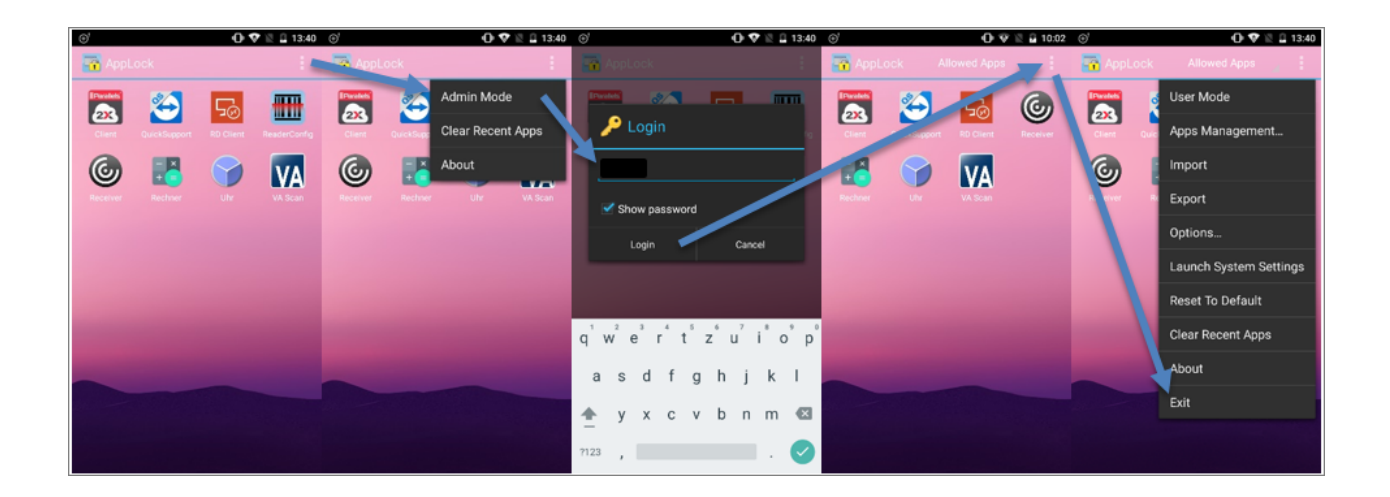

Wechseln Sie nun in das Menü **Einstellungen**:

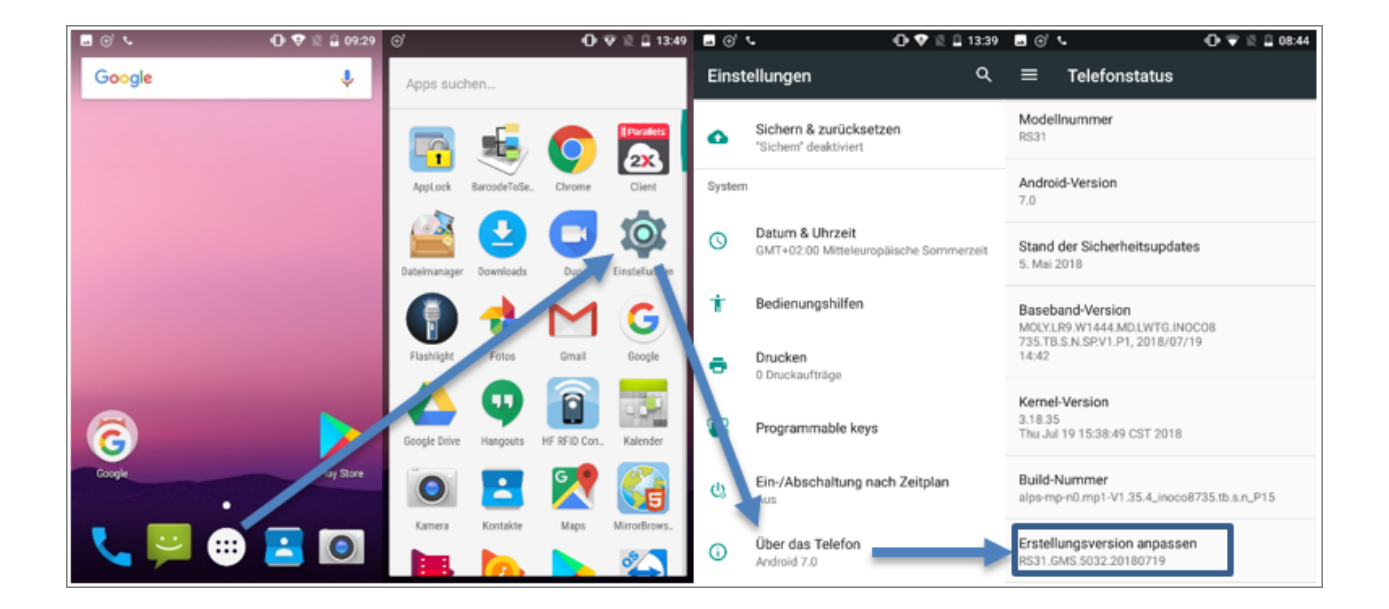

Am Ende der Erstellungsversion steht das Versionsdatum. In diesem Fall ist die Version vom 19.07.2018.

Sollte die Version bereits um mehrere Monate veraltet sein, raten wir Ihnen, ein Firmwareupdate durchzuführen. Dadurch werden Sicherheitslücken geschlossen und Fehler behoben.

#### **1.2.2 Scannereinstellungen sichern**

Durch ein Firmwareupdate werden alle Scannereinstellungen gelöscht, daher sollte vor dem Update ein Backup erstellt werden.

Die Einstellungen werden in der **ReaderConfig** exportiert:

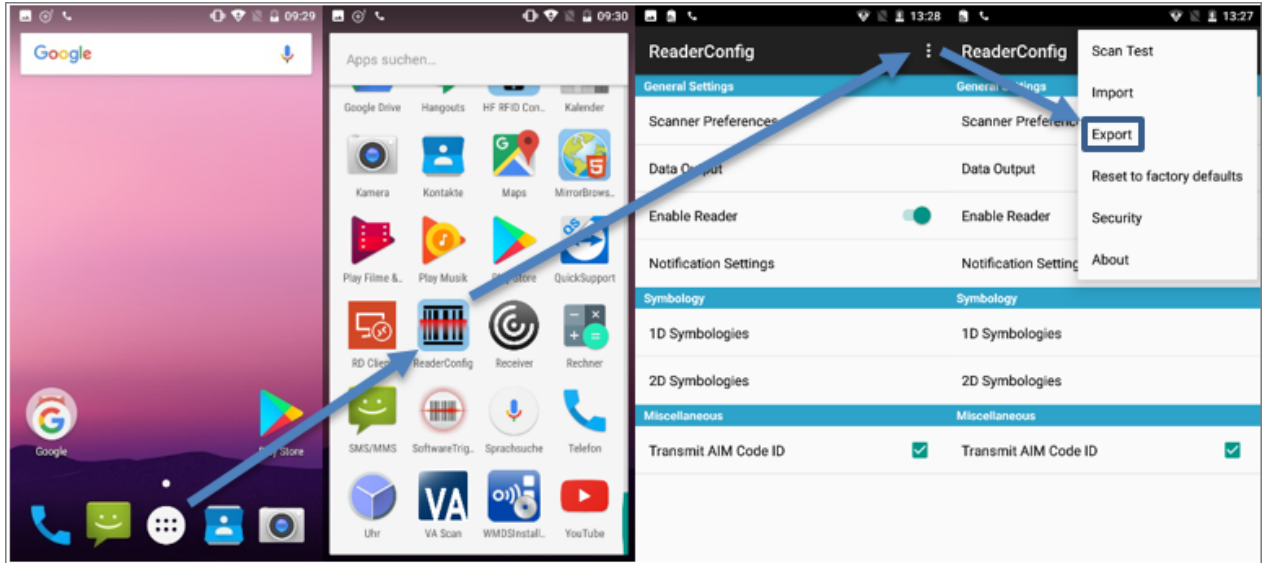

Der vorgeschlagene Pfad kann bestehen bleiben. Vergeben Sie einen sprechenden Dateinamen und bestätigen Sie den Export mit "OK":

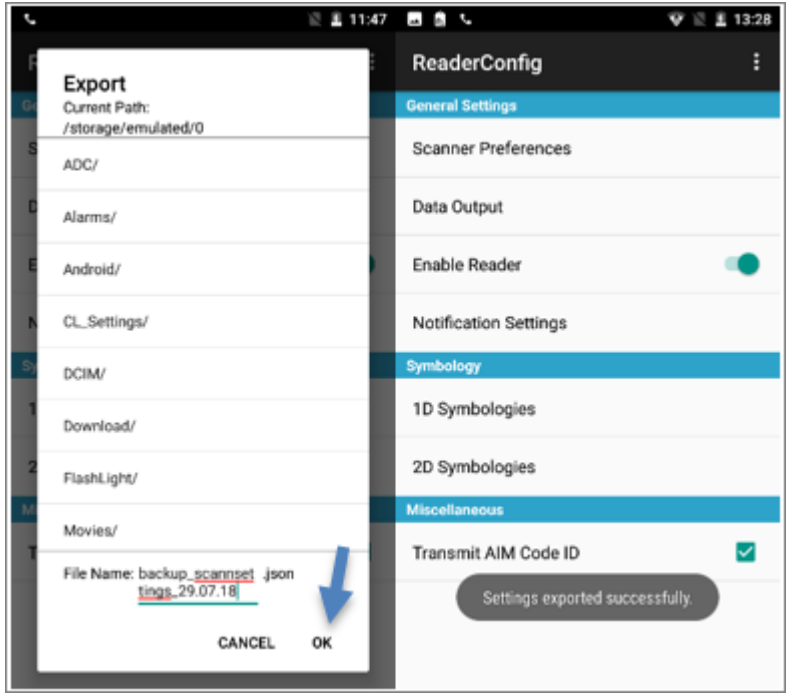

#### **1.2.3 Firmware aktualisieren**

Das Firmwareupdate ist **kein Kumulativupdate**, d. h. die Suche nach Updates und die Aktualisierung der Firmware muss so lange wiederholt werden, bis die Meldung "System ist auf dem neuesten Stand" erscheint.

Copyright © AESCUDATAGmbH - All rights reserved

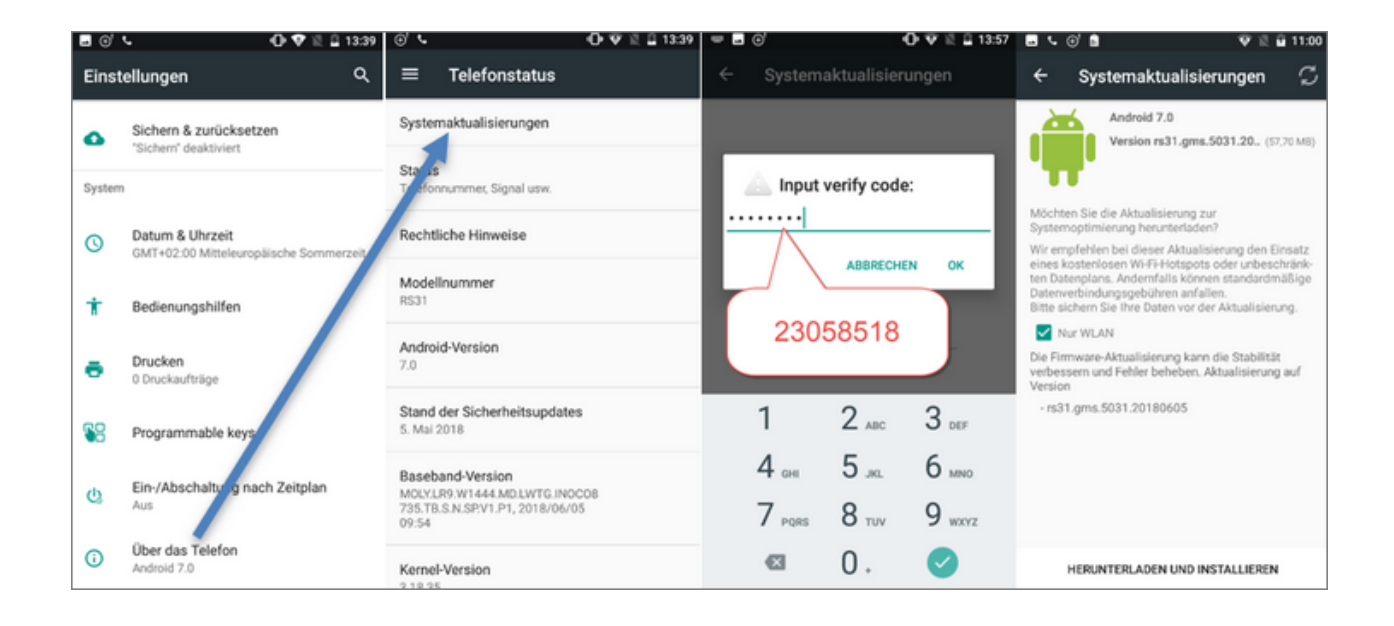

Wechseln Sie in die **Einstellungen**:

Führen Sie die Aktualisierungen mit "Installieren" durch:

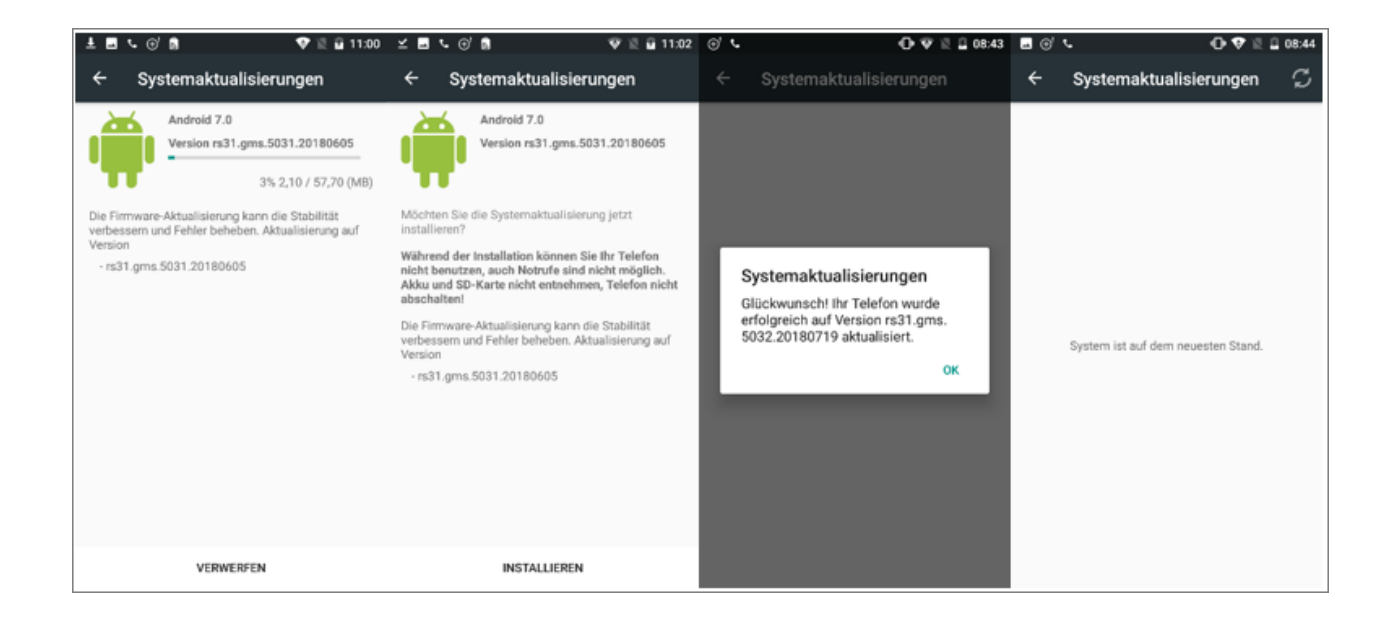

#### **1.2.4 Scannereinstellungen wiederherstellen**

Nachdem das letzte Firmwareupdate installiert wurde, müssen die Scannereinstellungen über die **ReaderConfig** wiederhergestellt werden.

Copyright © AESCUDATAGmbH - All rights reserved

Im Menüpunkt **Import** kann das zuvor erstellte Backup ausgewählt und wiederhergestellt werden:

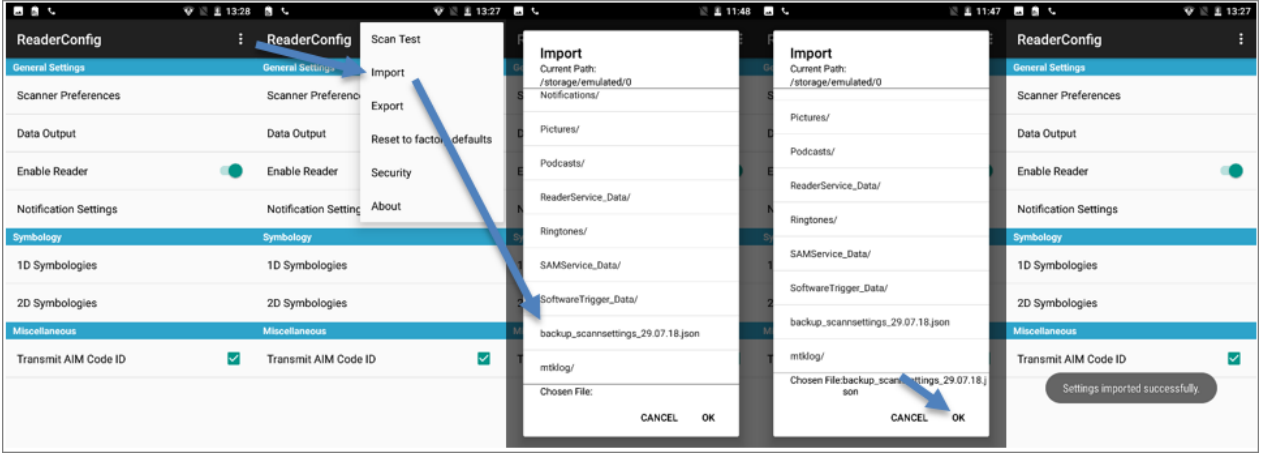

#### **1.3 Battery Protection Mode**

Um eine längere Lebensdauer der Akkus zu gewährleisten und ein Aufblähen zu verhindern, muss in den Android Einstellungen die Option "Balance Mode" unter dem Eintrag "Akku" gesetzt werden.

#### **1.3.1 Android 7**

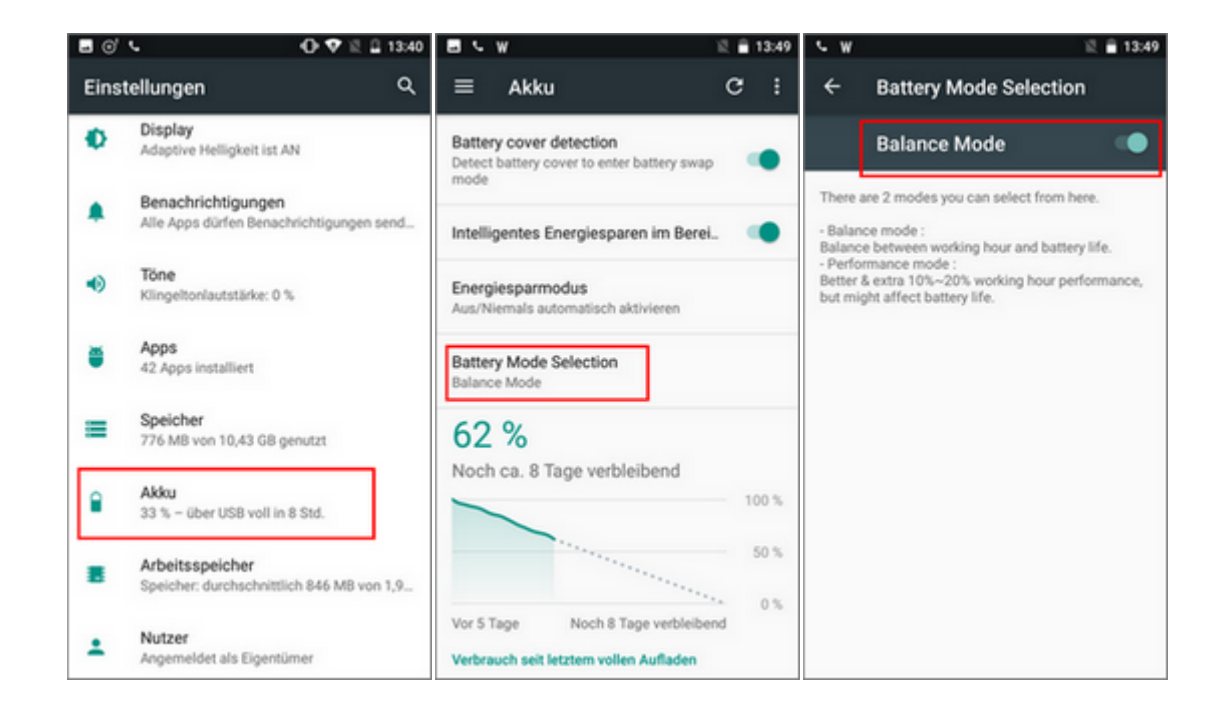

Für Android 7 aktivieren Sie den Akku-Schutz wie folgt:

#### **1.3.2 Android 6**

Für Android 6 aktivieren Sie den Akku-Schutz wie folgt:

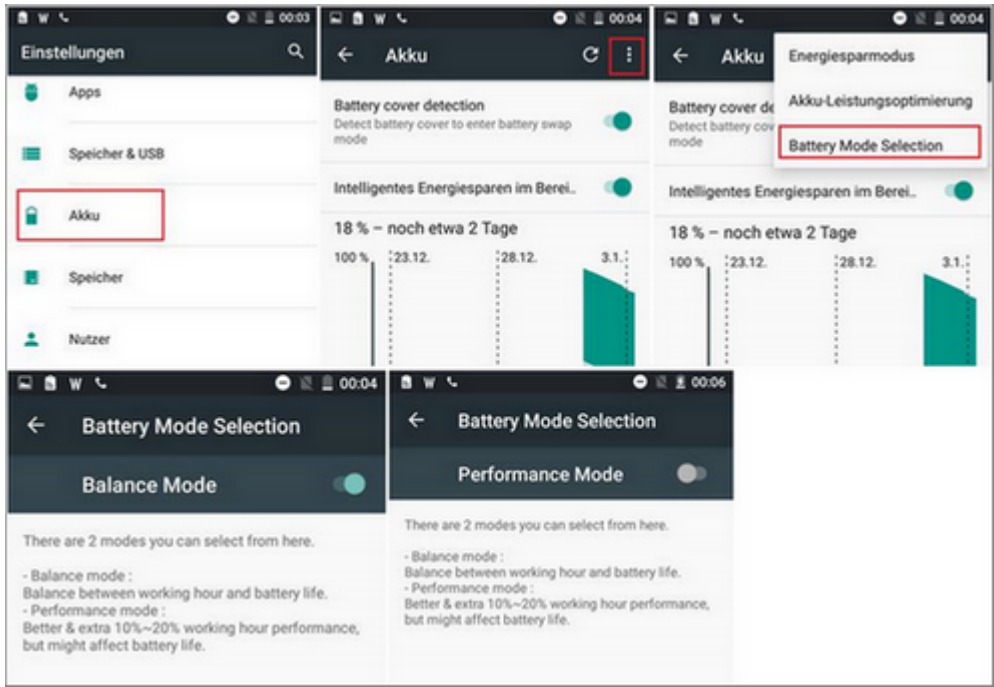

#### **1.4 Apps (Anwendungen)**

#### **1.4.1 Installation**

Die zu installierende App bzw. APK-Datei kann via USB-Kabel vom PC auf den PDA übertragen werden.

Nachdem der PDA mit dem PC per USB-Kabel verbunden wurde, wählen Sie die Option **Dateien übertragen** aus. Erscheint das Auswahlfenster nicht automatisch, können Sie dieses über einen entsprechenden Eintrag im Benachrichtigungsfenster öffnen.

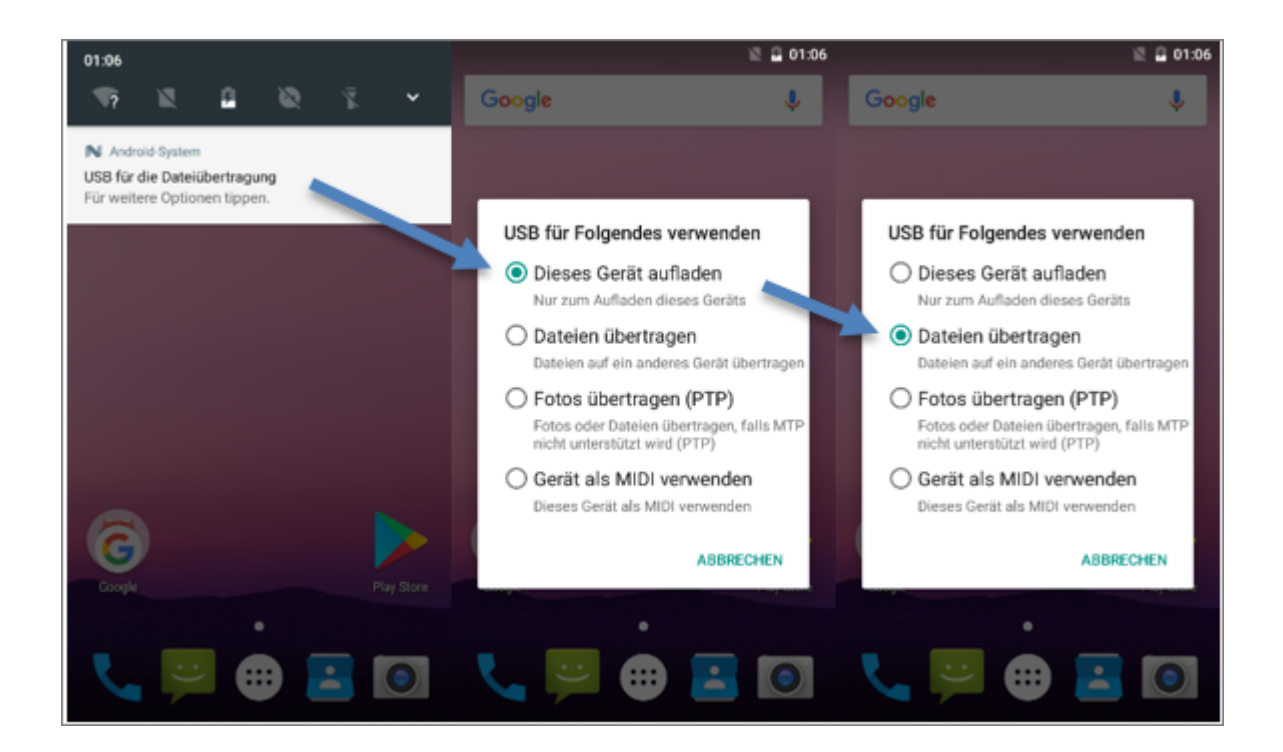

Für die Dateiablage bietet sich das Download-Verzeichnis an. Sobald die Dateien übertragen wurden, wird der Pfad über den **Dateimanager** (Hauptmenü) auf dem PDA aufgerufen und die APK-Dateien können installiert werden.

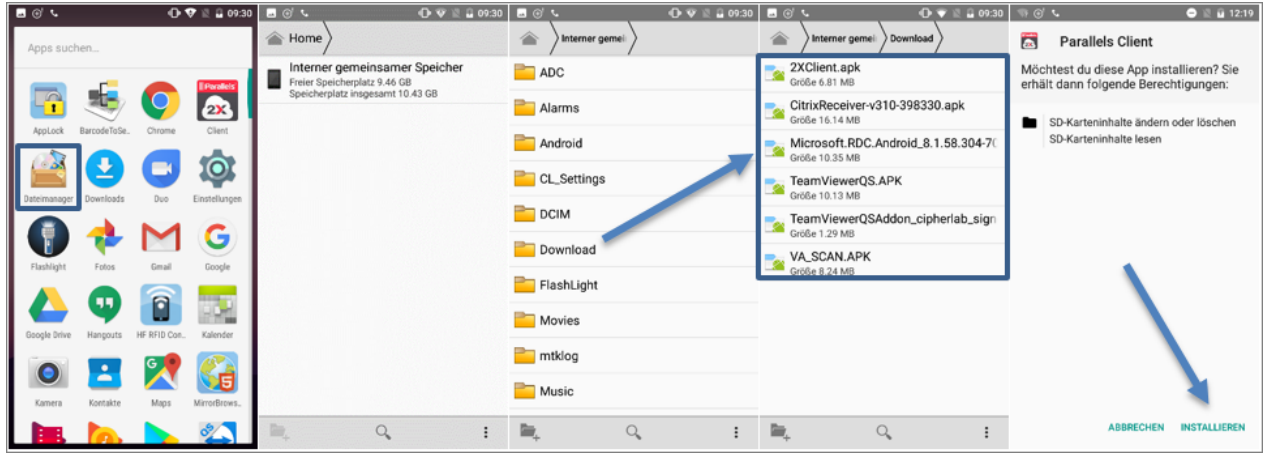

#### **1.4.2 AppLock einrichten**

Damit die Anwender auf die installierten Programme zugreifen können, müssen diese dem AppLock hinzugefügt werden.

Aktivieren Sie dafür zunächst den **Admin Mode**. Bitte beachten Sie, dass Sie für den Zugriff auf den Admin Mode ein **Kennwort** benötigen.

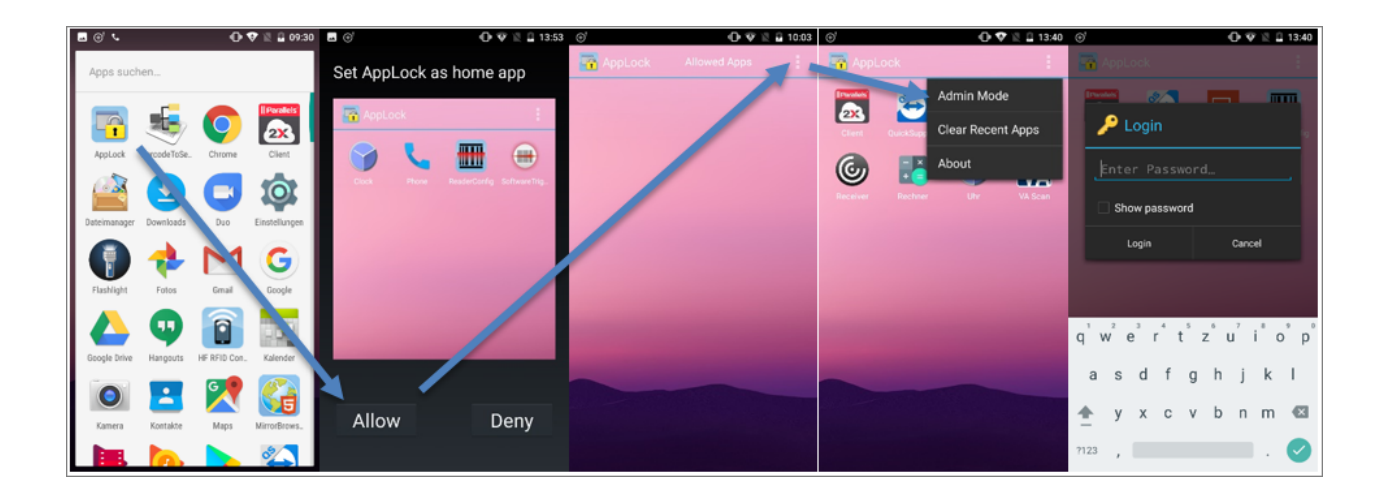

Über das **Apps Management** können die Programme hinzugefügt werden:

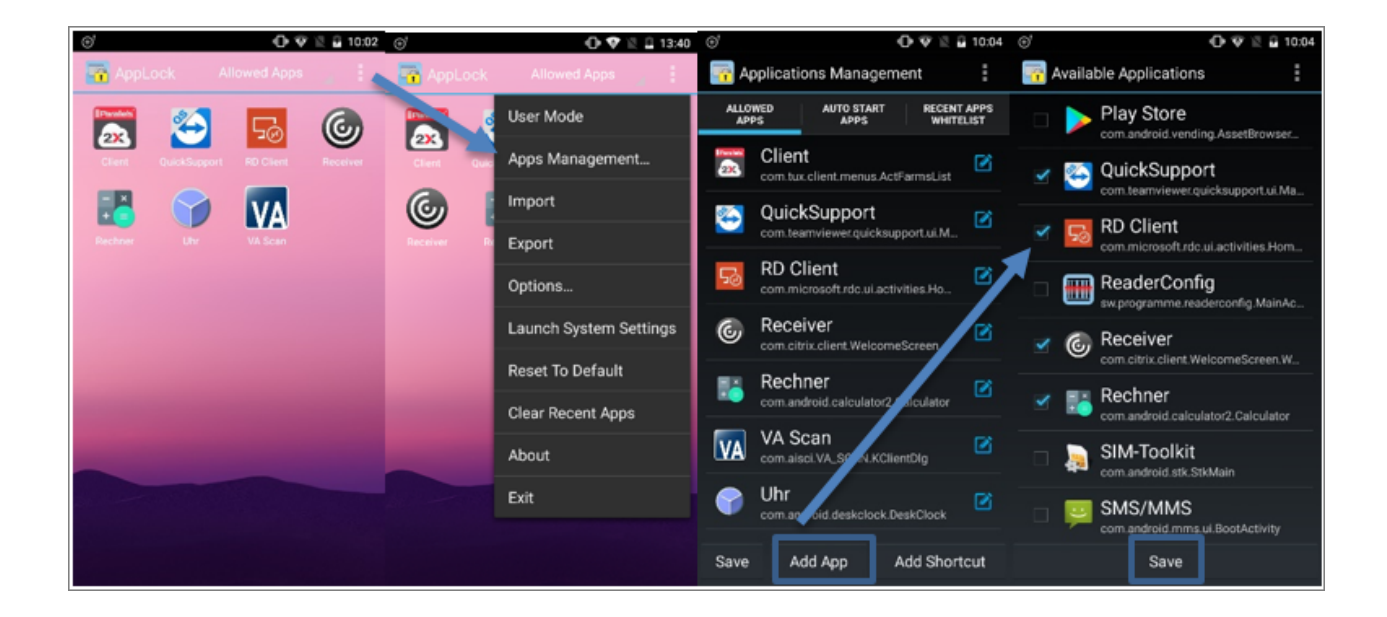

Bestätigen Sie Ihre Auswahl mit "Speichern". Danach muss das AppLock wieder auf **User Mode** gestellt werden:

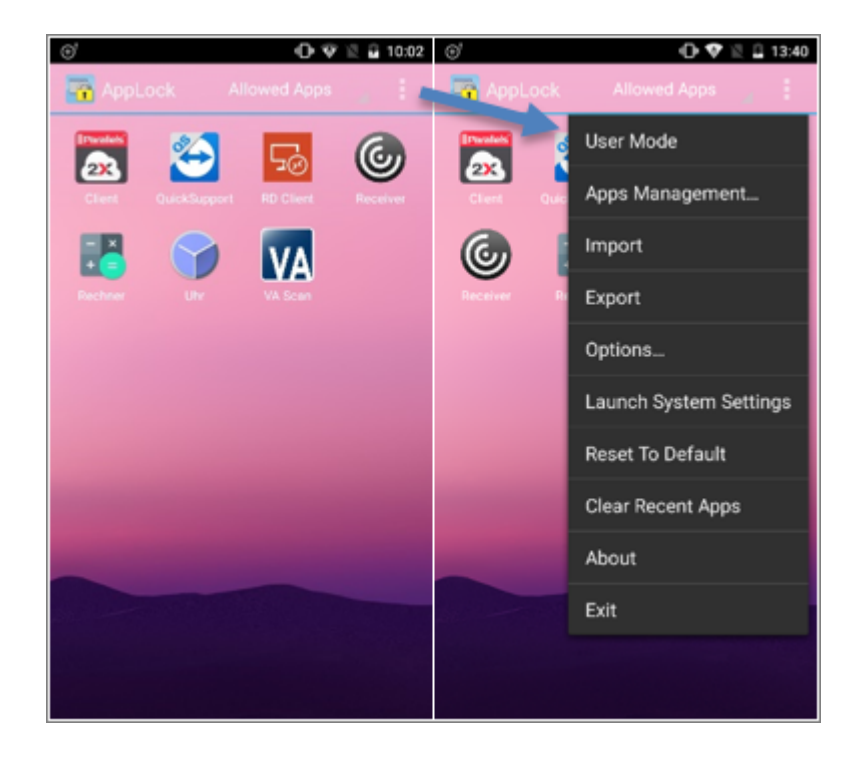

#### **1.4.3 AnyDesk einrichten**

Bei der Installation von AnyDesk erhalten Sie folgende Abfrage:

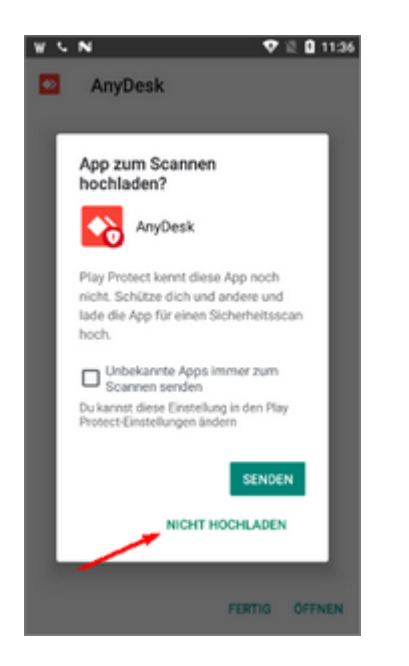

Bestätigen Sie diese Abfrage mit "Nicht hochladen". Danach ist die App installiert und kann gestartet werden.

Beim Start von AnyDesk erhalten Sie eine Abfrage, ob das entsprechende Plugin installiert werden soll, damit das Gerät ferngesteuert werden kann. Bestätigen Sie diese Abfrage mit "Ok":

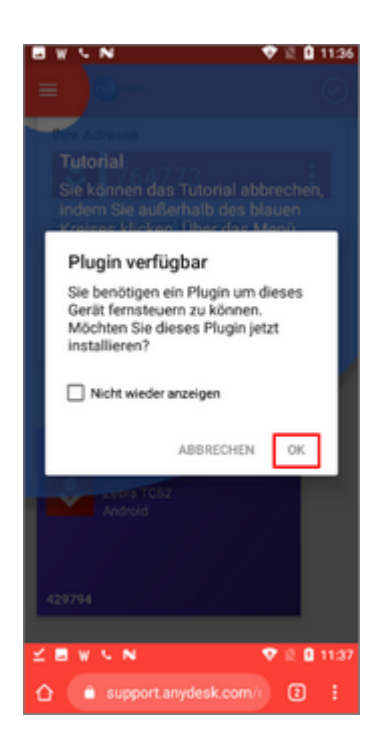

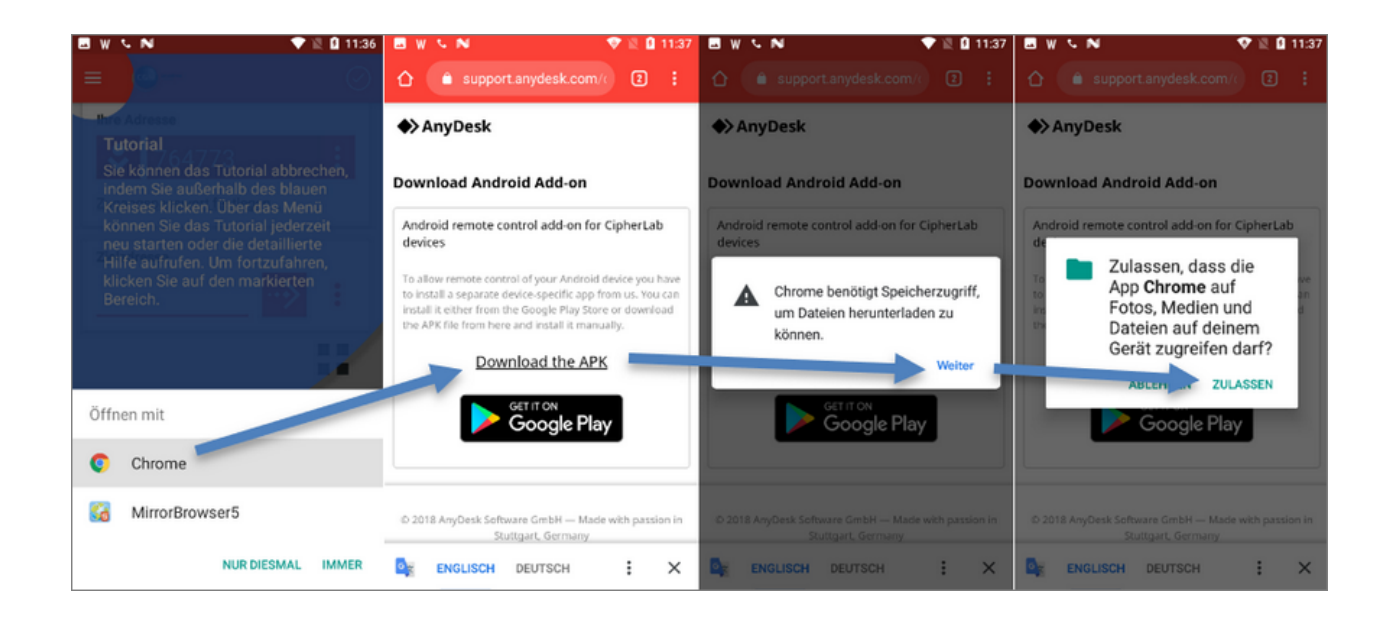

Danach kann die Datei über den Befehl "Download the APK" heruntergeladen werden:

Nach dem Download muss die Datei geöffnet und installiert werden:

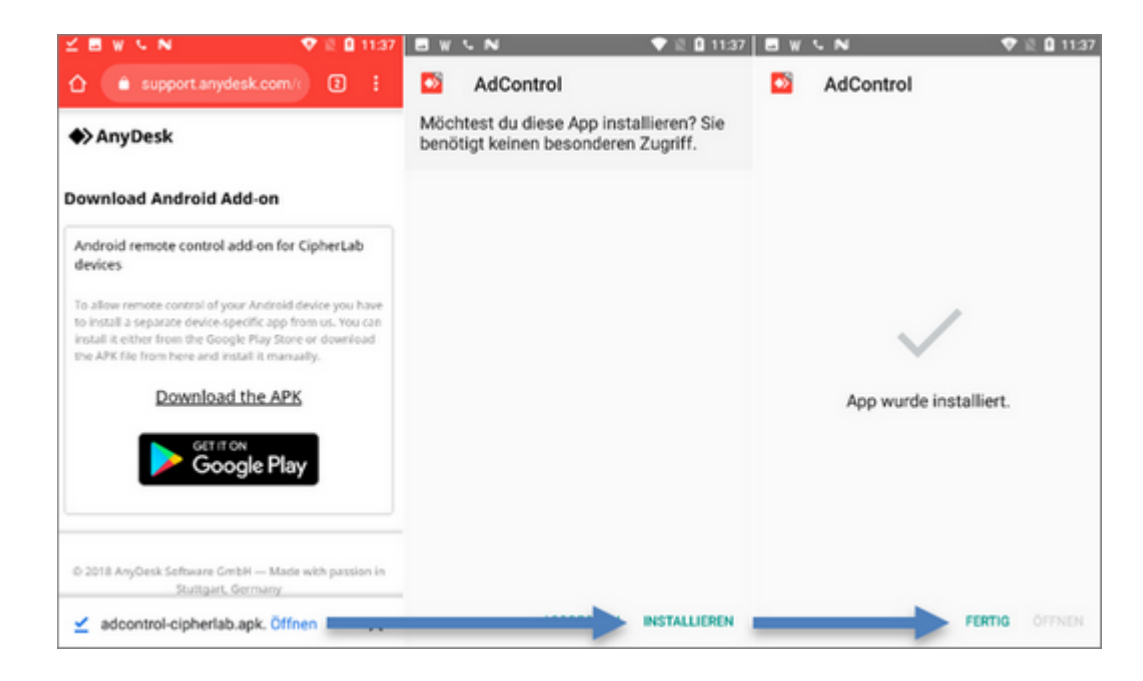

Jetzt kann AnyDesk gestartet werden:

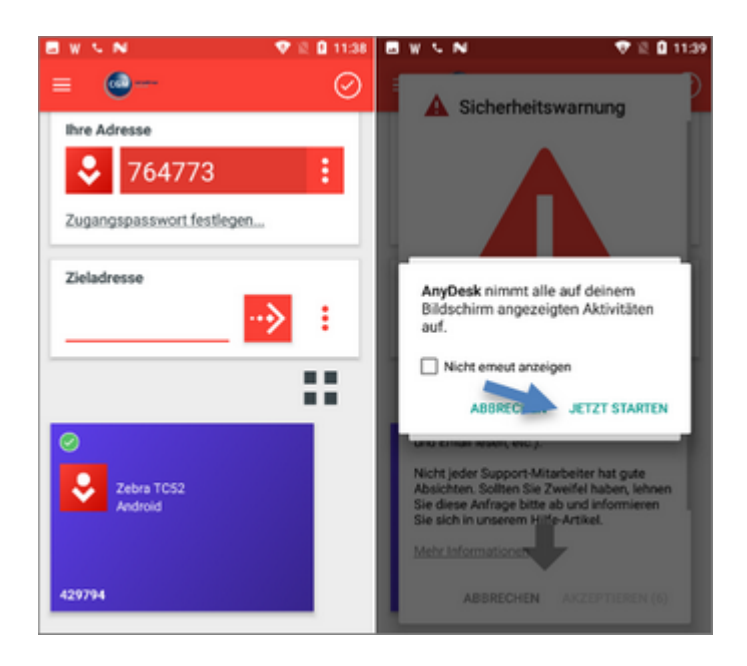

Bestätigen Sie die Meldungen beim Verbindungsaufbau wie folgt:

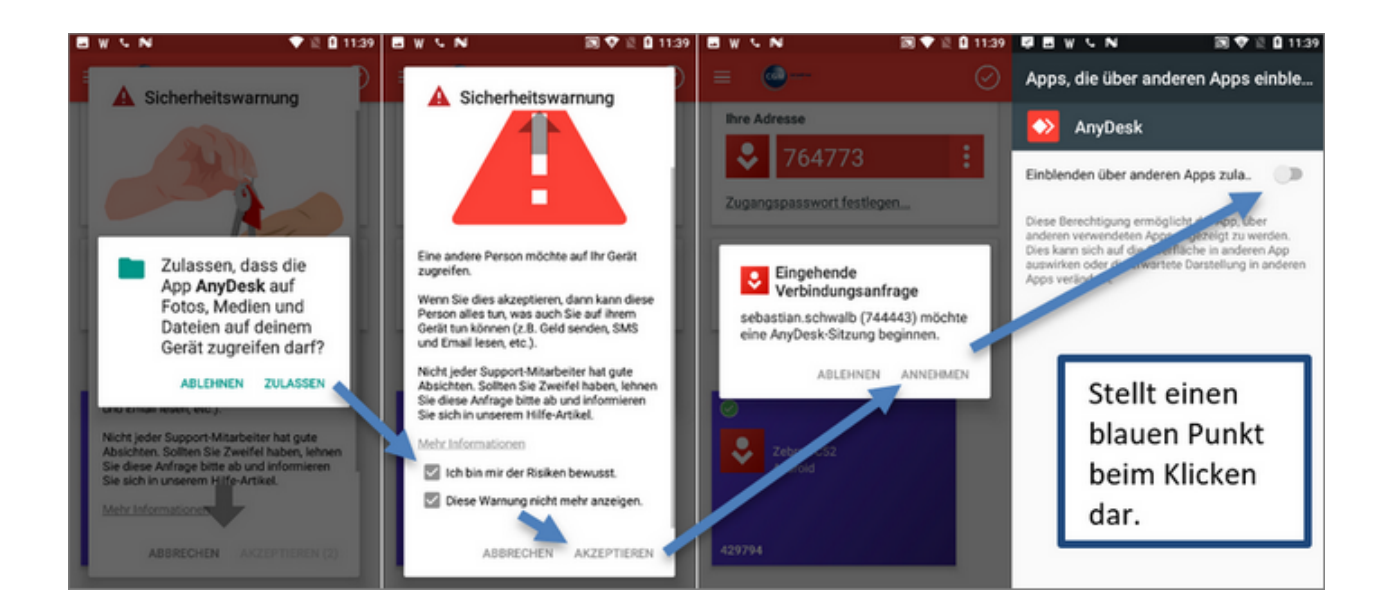

#### **1.5 WLAN**

#### **1.5.1 Proxy**

In den WLAN-Einstellungen wird ein Proxy hinterlegt.

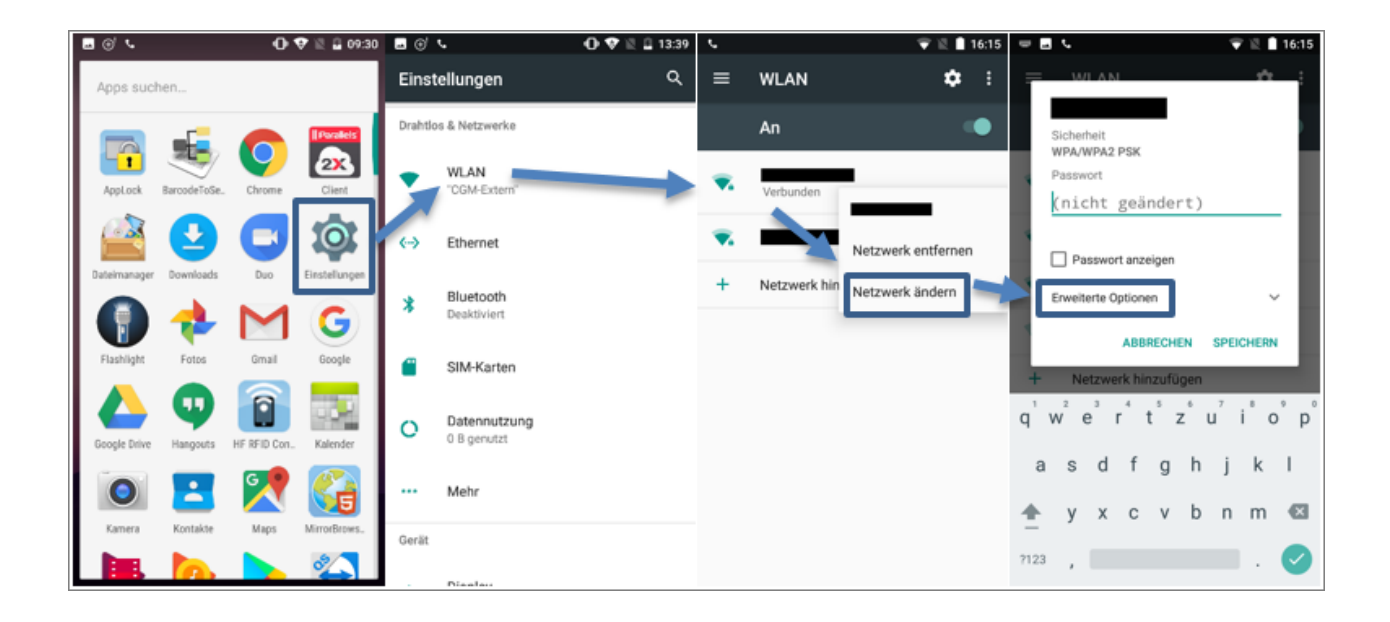

Der Proxy kann **wahlweise manuell** eingetragen **oder** mithilfe der Einstellung **Autom. Proxy-Konfig.** automatisch konfiguriert werden:

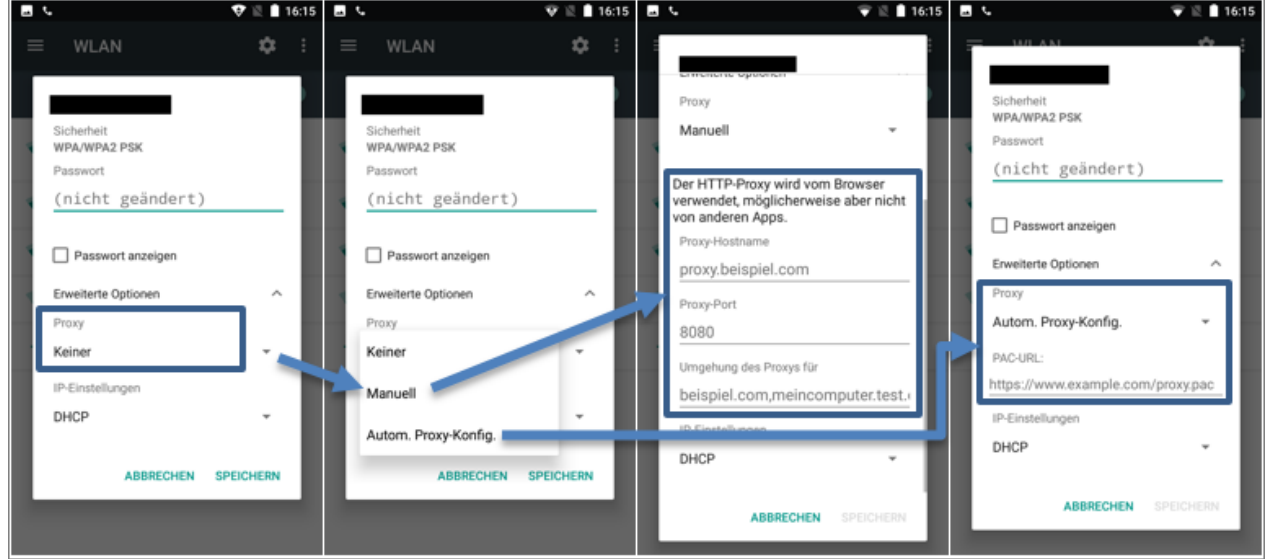

#### **1.6 ReaderConfig (Neu)**

#### **1.6.1 Einstellungen**

Wird beim Öffnen der ReaderConfig nicht wie nachfolgend abgebildet das "Default"-Profil angezeigt, fahren Sie bitte mit Punkt "1.6 ReaderConfig (Alt)" fort.

Folgende Einstellungen sind in der ReaderConfig zu treffen:

- · **Keyboard Emulation:** InputMethod
- · **Auto Enter:** Decoded Data + Enter Char

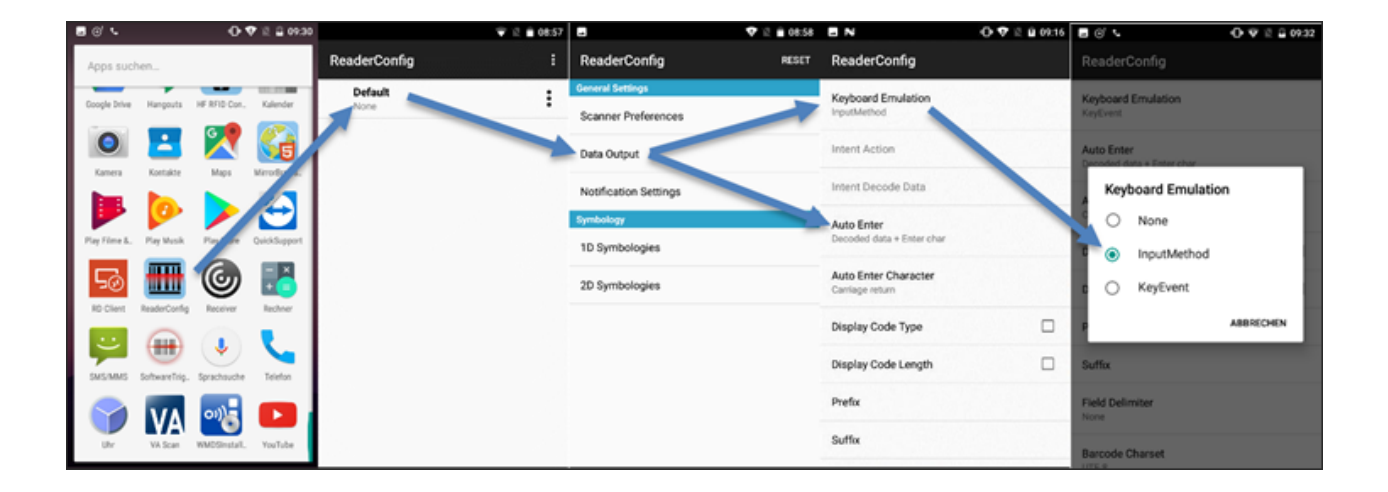

· **Transmit AIM Code ID:** Aktivieren

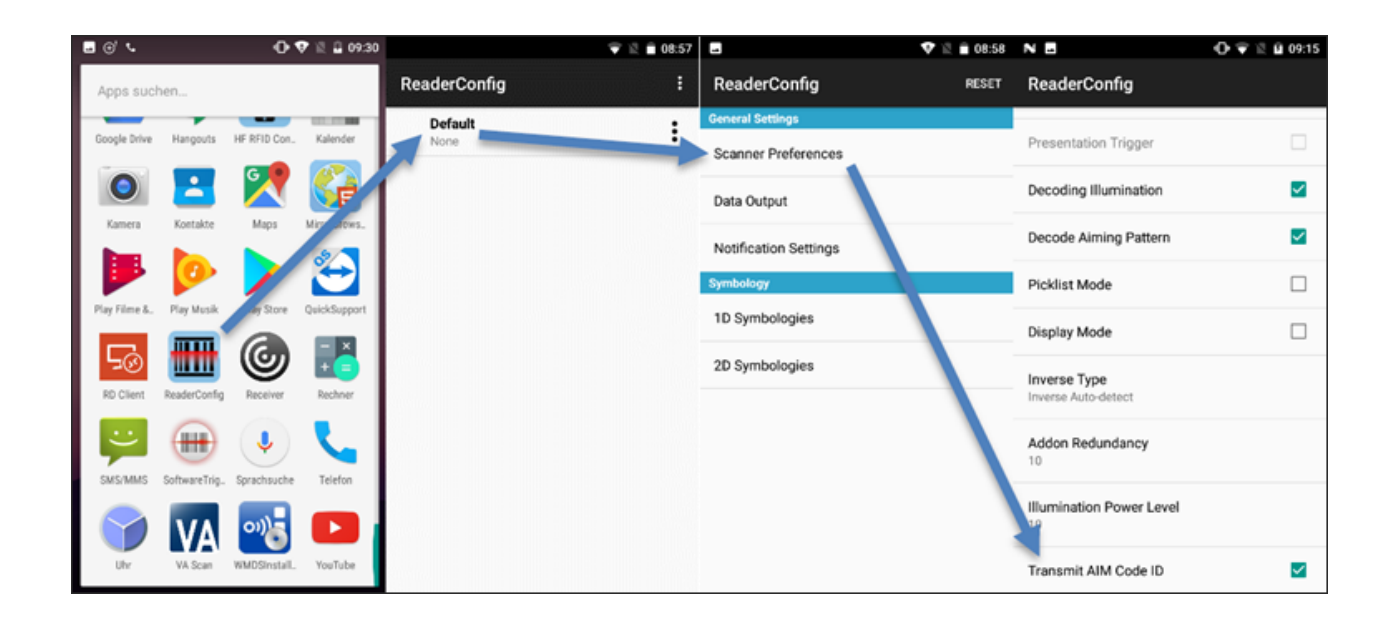

Copyright © AESCUDATAGmbH - All rights reserved

· **Inverse Type:** Damit inverse Barcodes (weißer Barcode auf schwarzem Hintergrund) gescannt werden können, ist die Einstellung "Inverse Auto-detect" erforderlich.

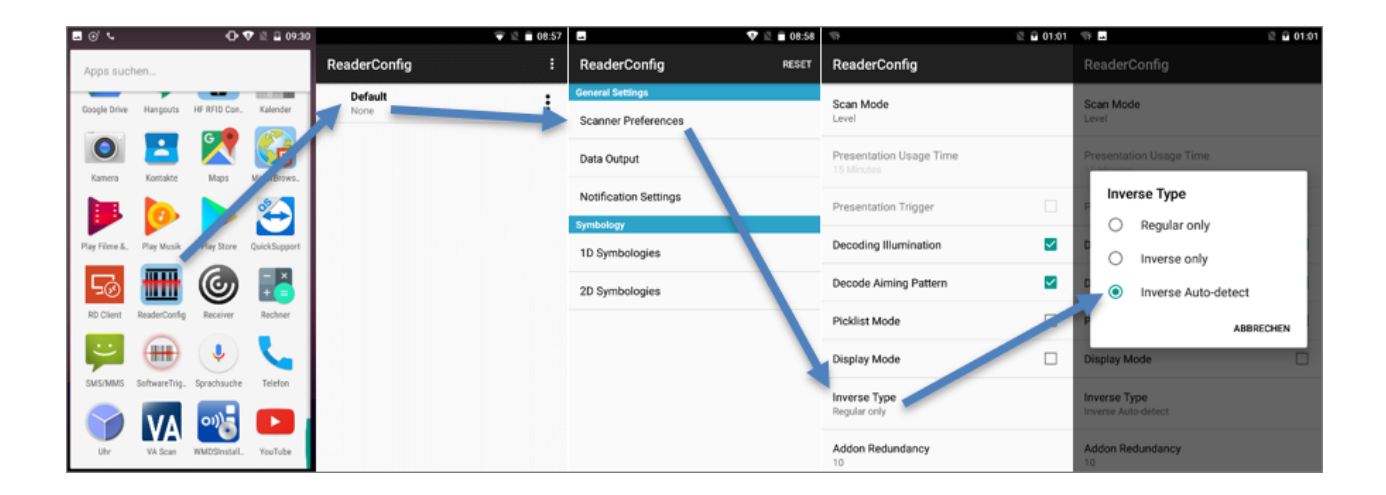

· **GS1-128:** Separator Character ist "\*".

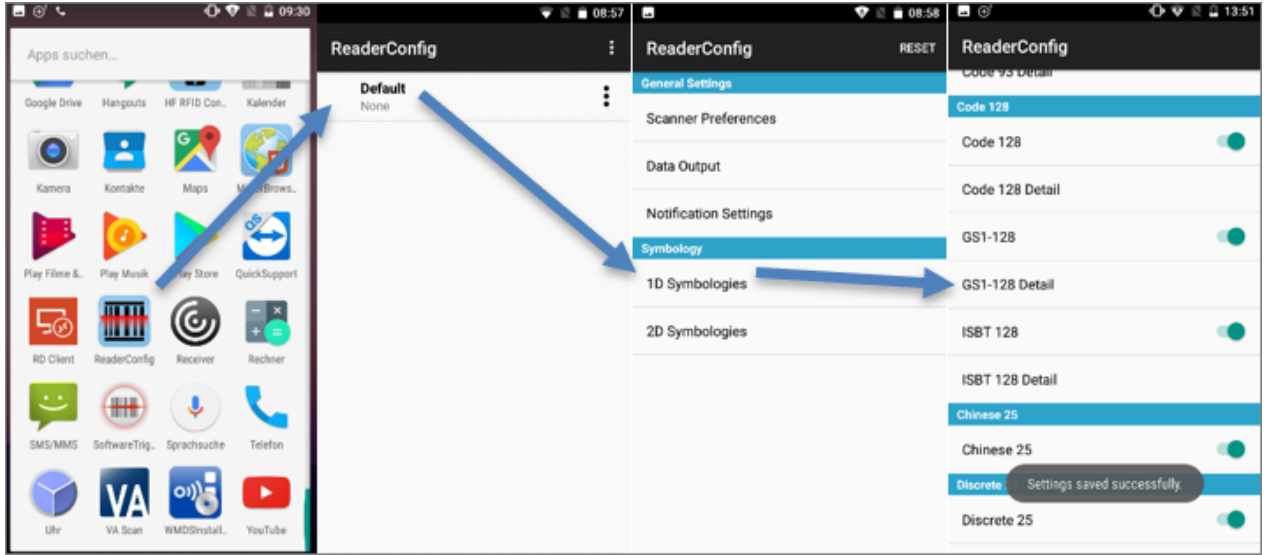

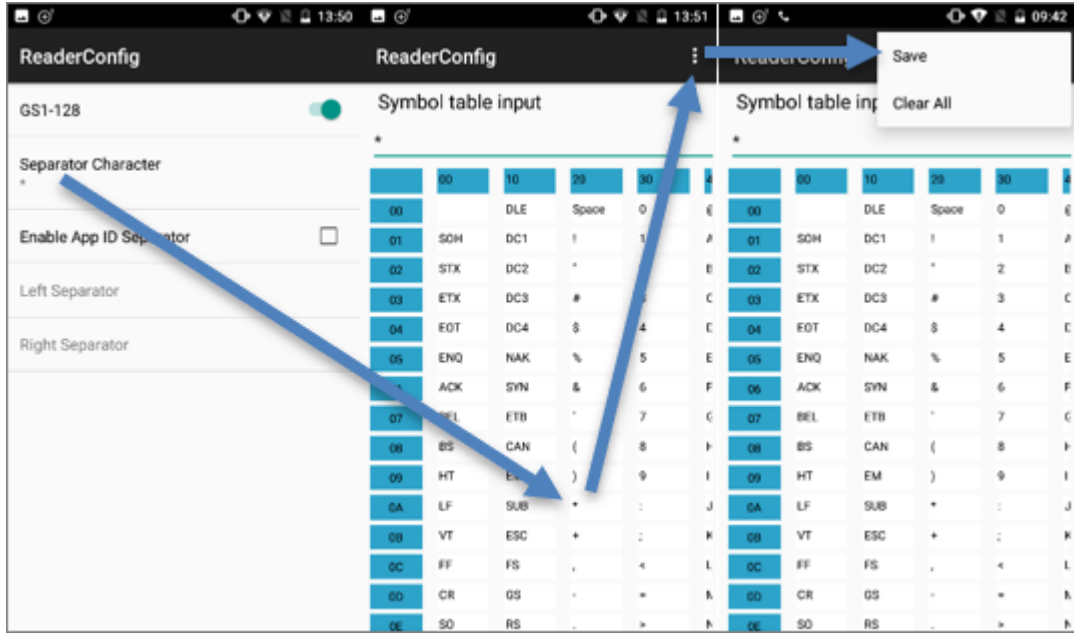

· **Interleaved 25 Detail:** Zeichenlänge ist "Any Length".

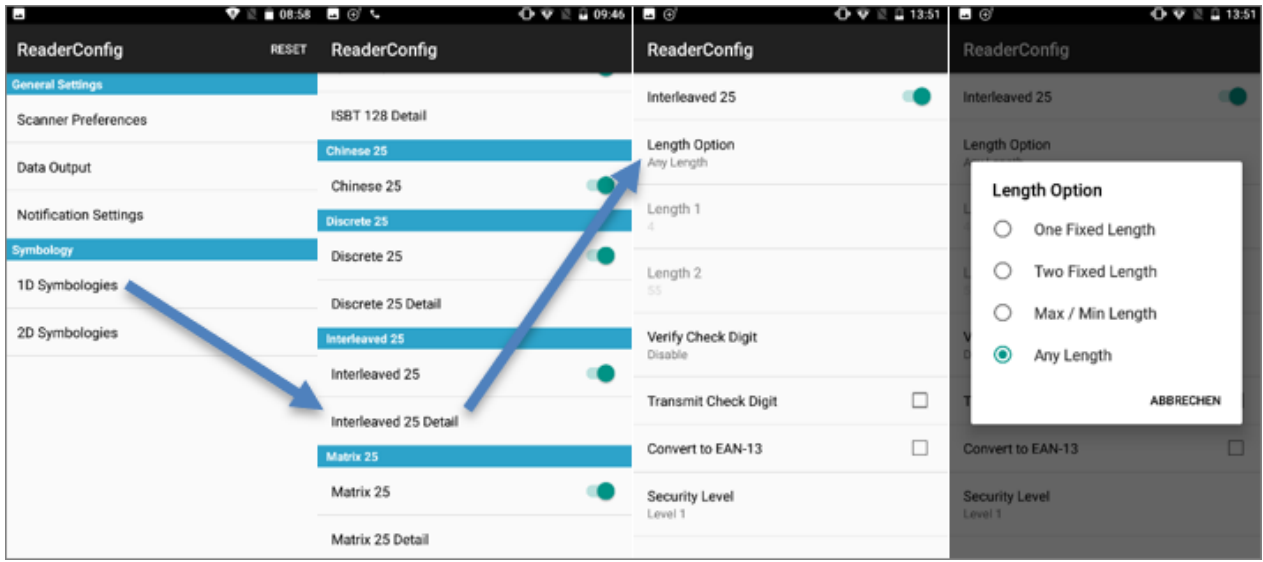

· **Data Matrix Detail:** Separator Character ist "\*".

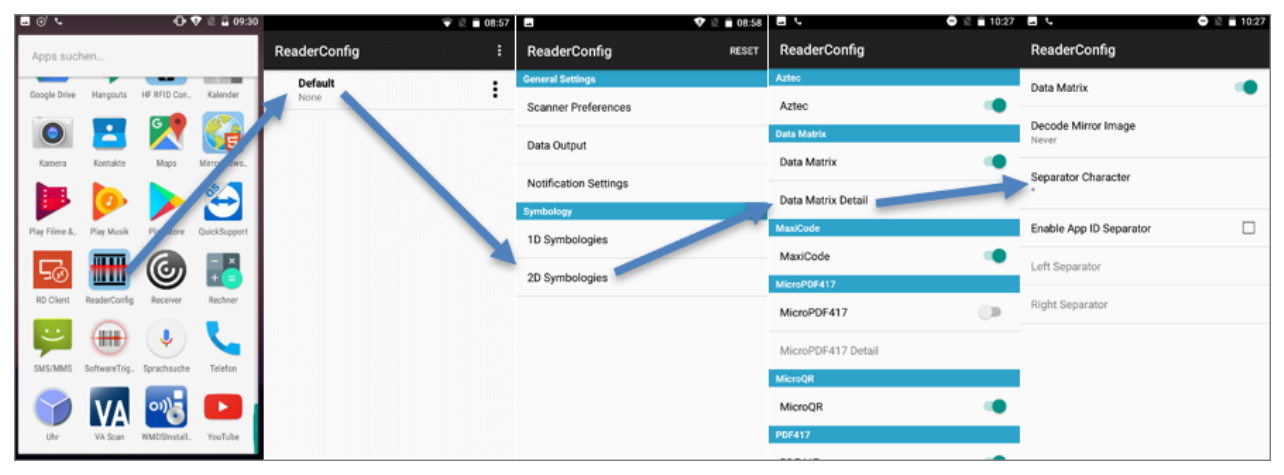

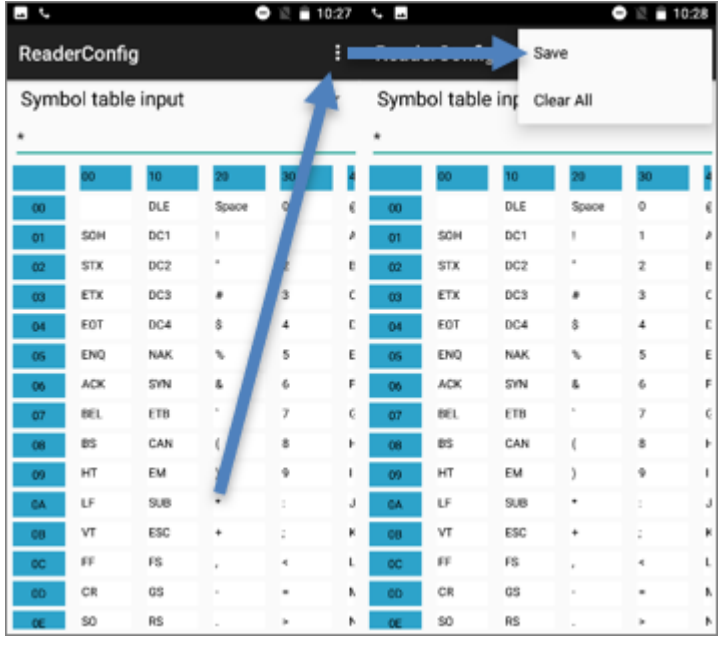

· **ReaderConfig Export:** Definieren Sie einen sprechenden Namen. Der vorgeschlagene Speicherort kann für den Export verwendet werden.

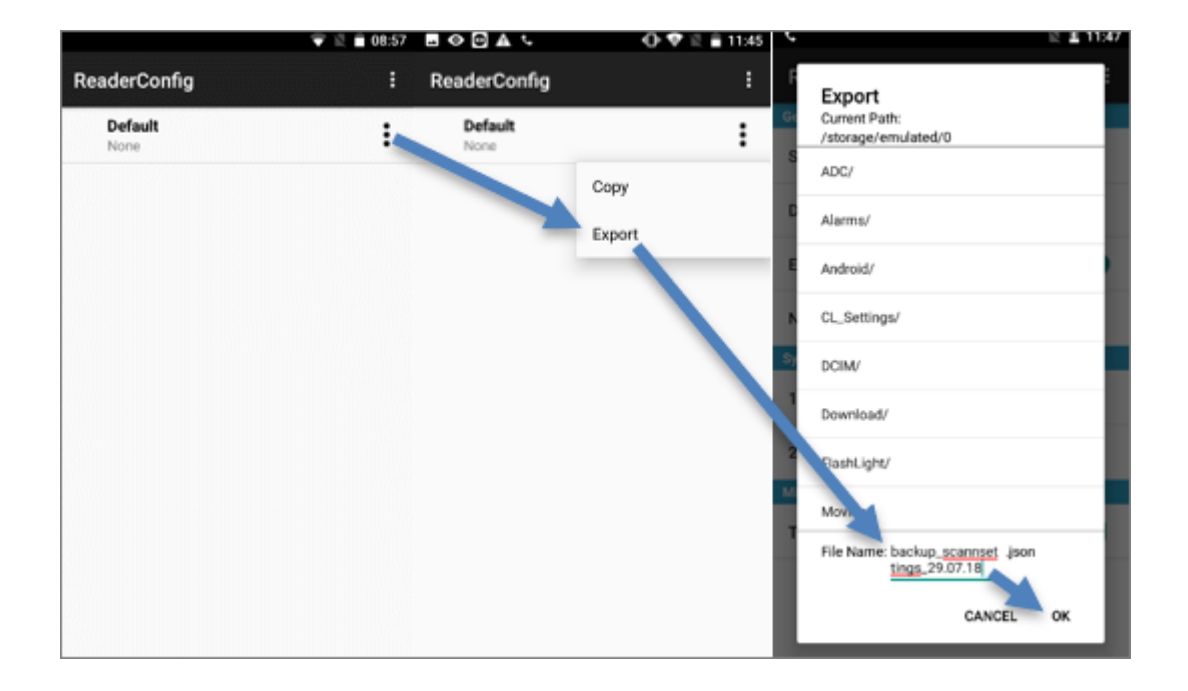

· **ReaderConfig Import:** Wählen Sie die ".json"-Datei aus und bestätigen Sie mit "OK", um den Import zu starten.

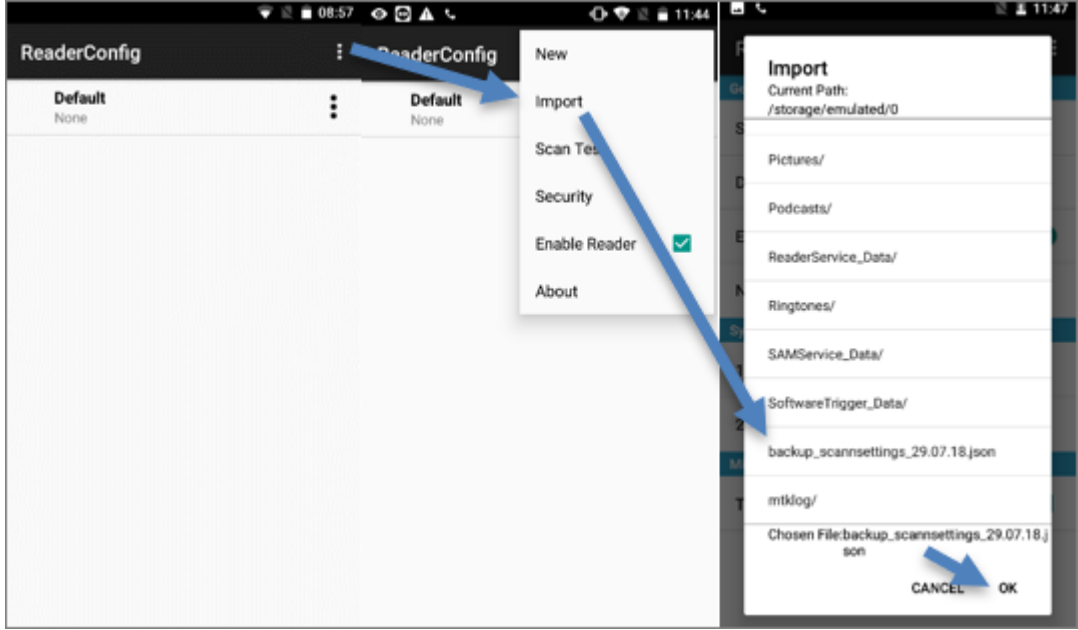

#### **1.6.2 Zusatzfunktionen**

#### **Profile anlegen**

In der ReaderConfig können verschiedene Scan-Profile für verschiedene Apps angelegt werden. Dafür muss ein neues Profil erstellt und die gewünschte App ausgewählt werden.

Nach der Erstellung kann das Profil umbenannt, kopiert, exportiert und auch wieder gelöscht werden.

Im nachfolgenden Beispiel wird ein eigenes Profil für Citrix angelegt, d. h. dieses Profil wird beim Scannen in der Citrix App verwendet. Für alle anderen Apps gilt weiterhin das "Default"- Profil.

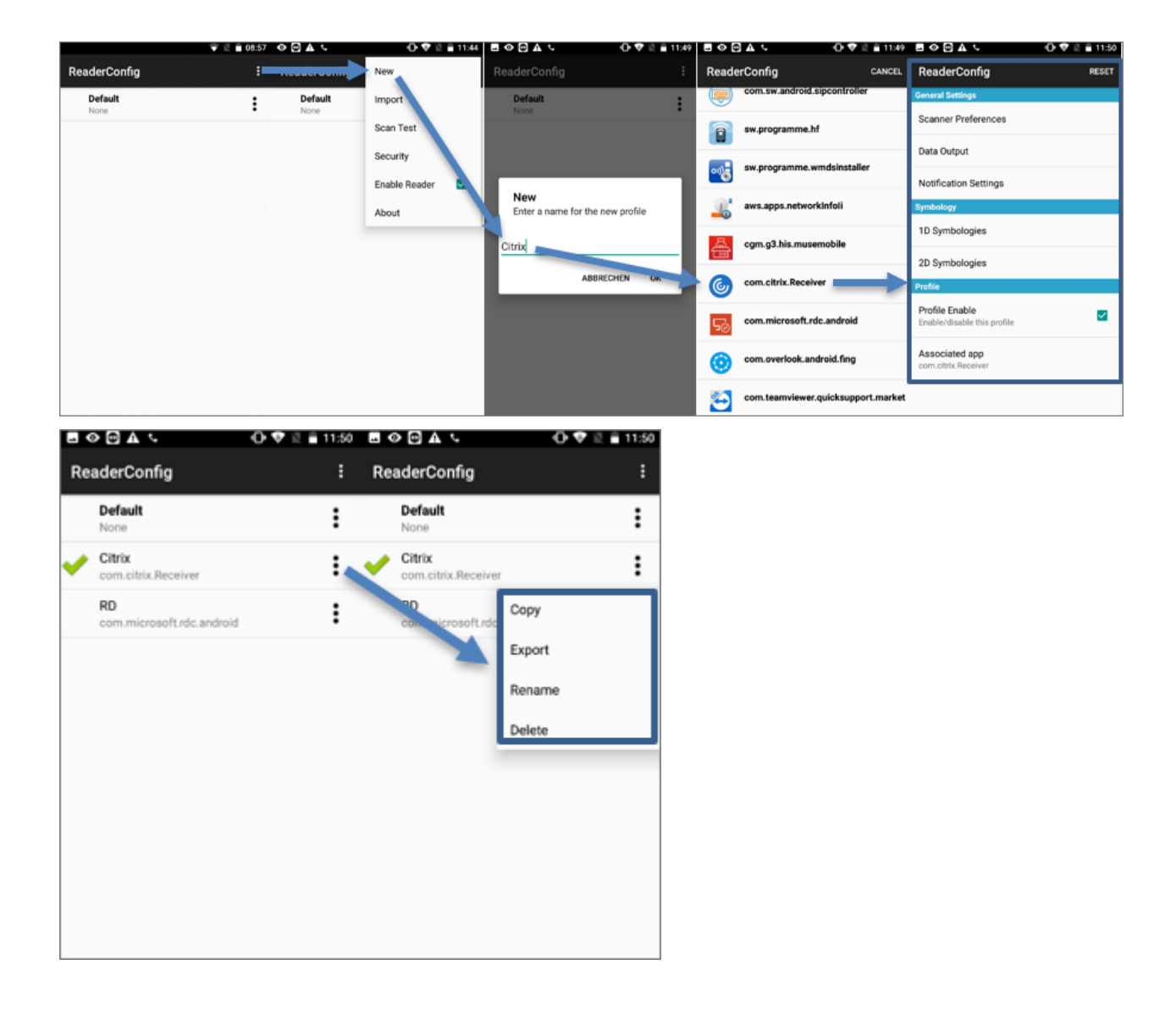

#### **ReaderConfig sperren**

Um zu verhindern, dass jeder Benutzer die ReaderConfig ändern kann, besteht die Möglichkeit, ein Passwort zu vergeben und damit die ReaderConfig zu sperren.

Copyright © AESCUDATAGmbH - All rights reserved

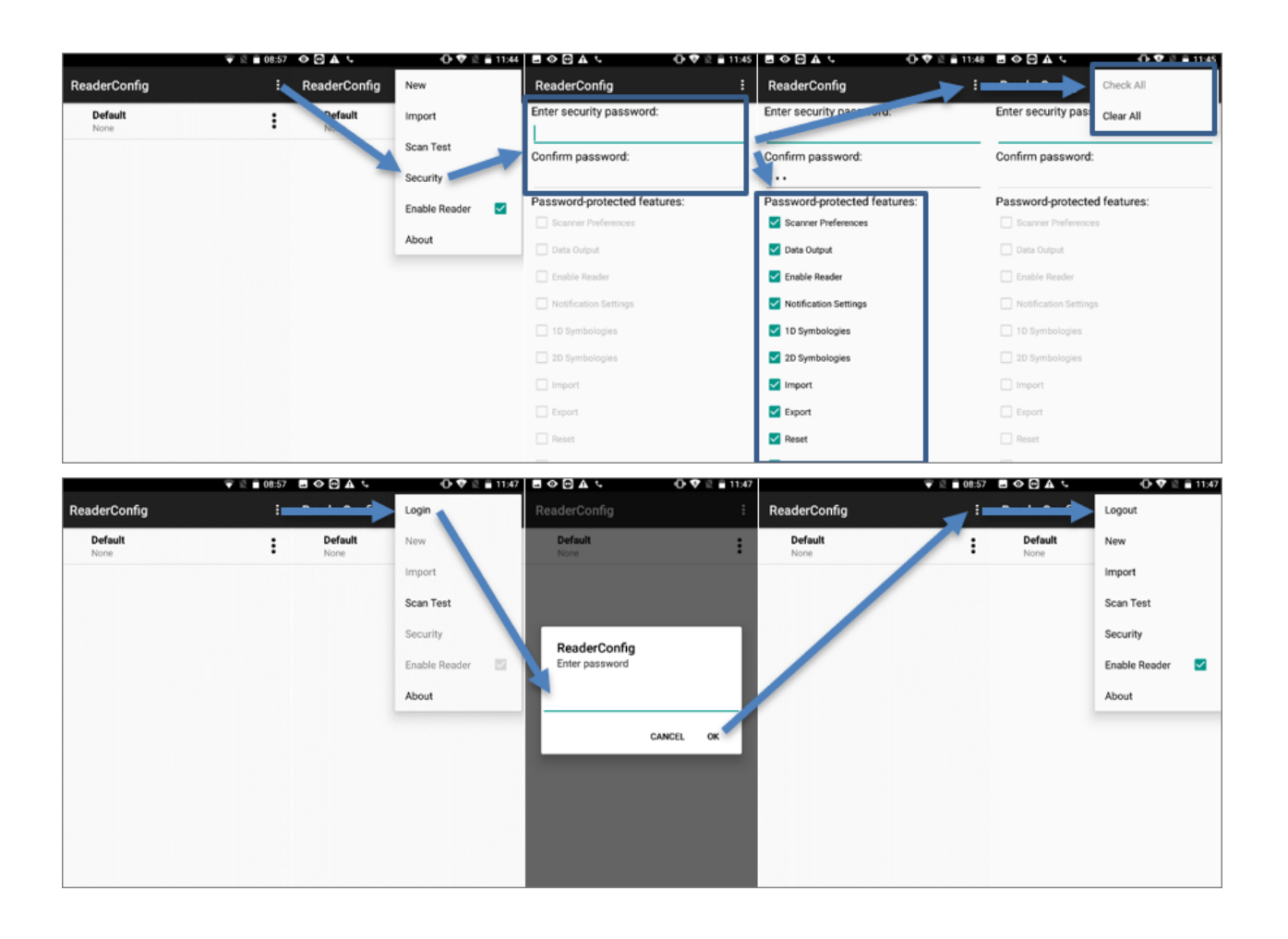

Wahlweise können alle Funktionen oder auch nur einzelne (z. B. Import, Export) gesperrt werden.

#### **Mehrfachscan**

In der ReaderConfig gibt es die Möglichkeit, einen Mehrfachsan zu aktivieren. Das bedeutet, dass die Scannertaste dauerhaft gedrückt wird und so mehrere Barcodes abgescannt werden können. Die Option "Picklist Mode" verhindert, dass ein Barcode während des Scanvorgangs mehrfach gescannt wird.

Folgende Einstellungen müssen gesetzt werden, um den Mehrfachscan zu aktivieren:

- · **Scan Mode:** Presentation Mode
- · **Presentation Trigger:** Aktivieren
- · **Picklist Mode:** Aktivieren

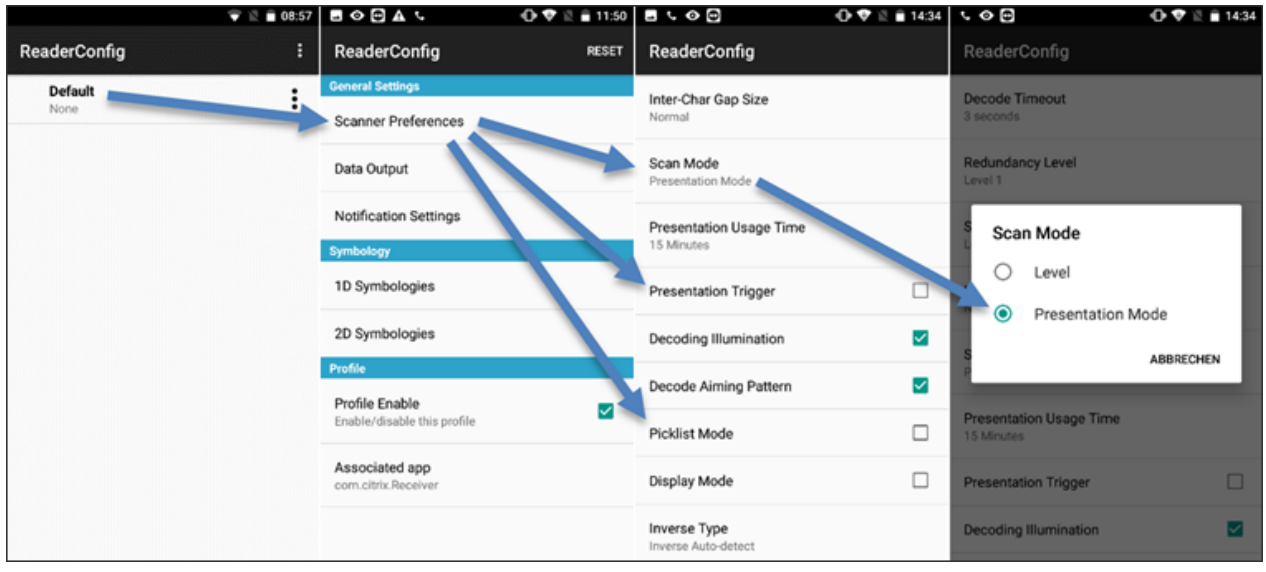

#### **1.7 ReaderConfig (Alt)**

#### **1.7.1 Scannereinstellungen sichern**

Zum Sichern der Scannereinstellungen ist die Erstellung eines Backups zur ReaderConfig empfehlenswert.

Die Einstellungen werden in der **ReaderConfig** exportiert:

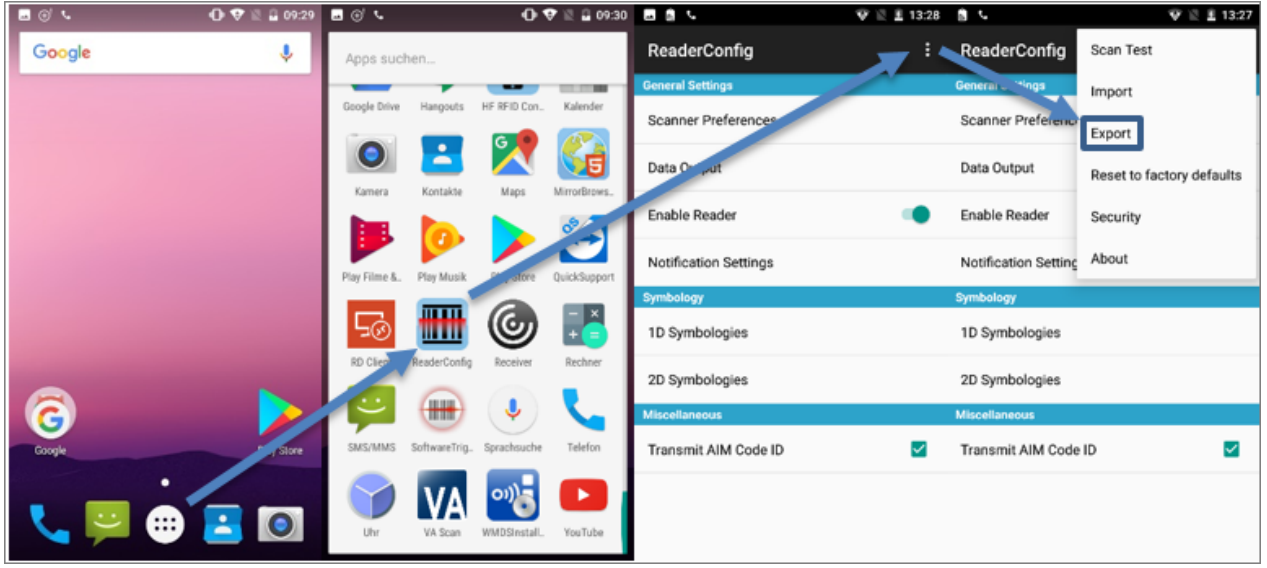

Der vorgeschlagene Pfad kann bestehen bleiben. Vergeben Sie einen sprechenden Dateinamen und bestätigen Sie den Export mit "OK":

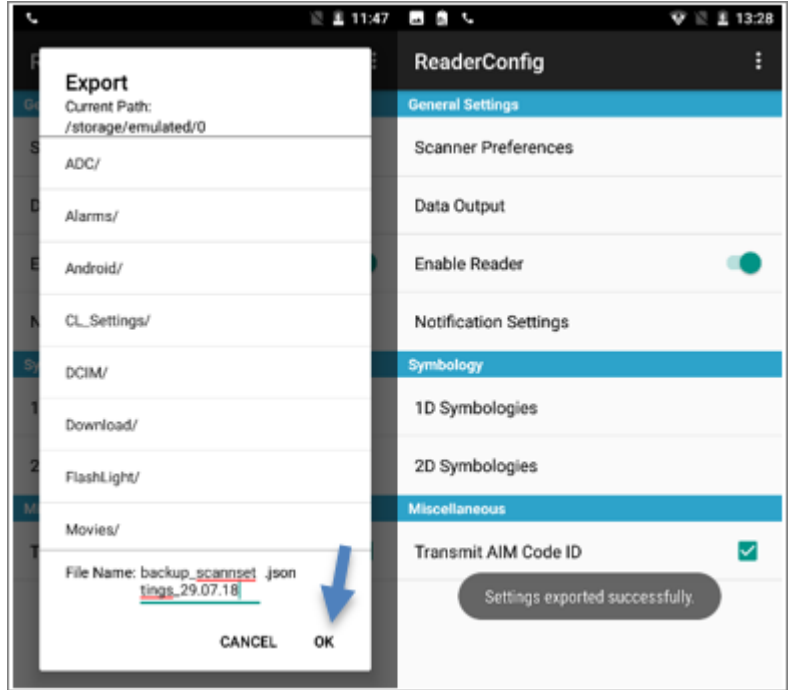

#### **1.7.2 Einstellungen in der ReaderConfig wiederherstellen (manuell)**

Sollten die Barcodes nicht ordnungsgemäß gelesen bzw. erkannt werden, können Sie die Einstellungen in der **ReaderConfig** zurücksetzen und danach erneut setzen.

Wechseln Sie zunächst in den **Admin Mode**:

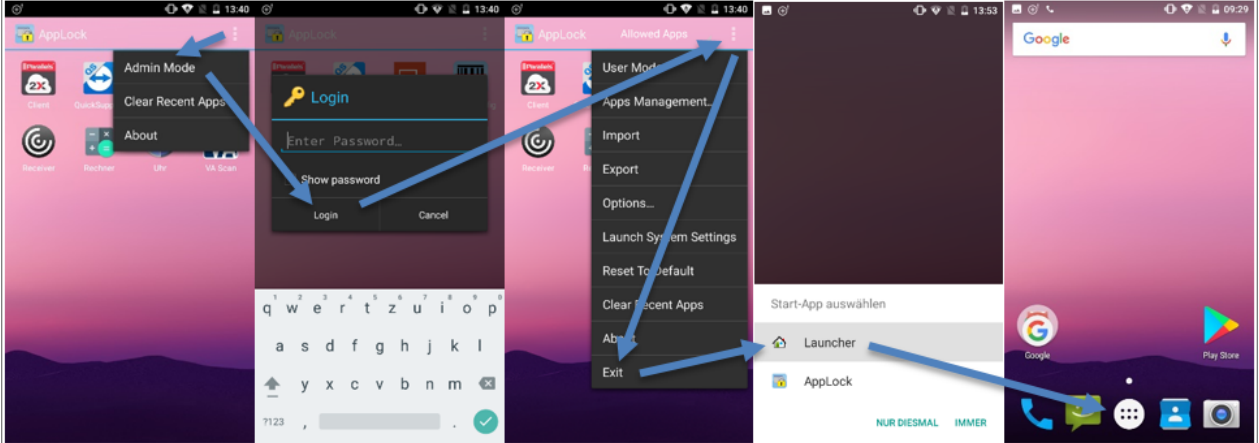

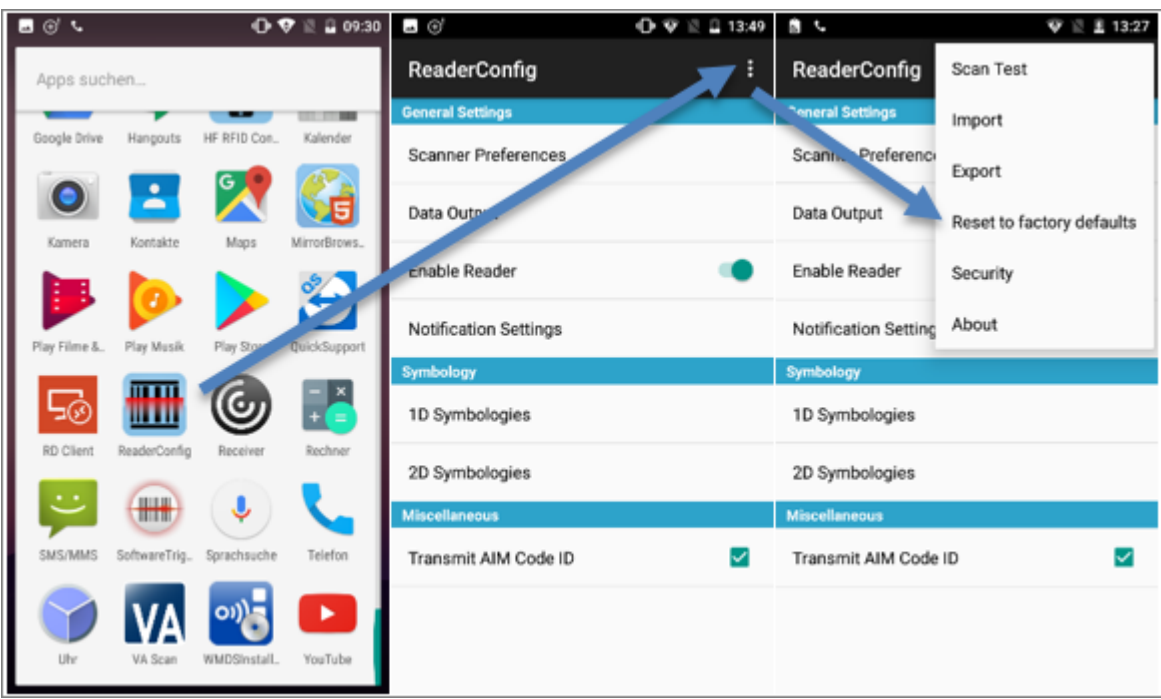

Nun können Sie die **Einstellungen zurücksetzen**:

Jetzt können Sie die nachfolgenden **Einstellungen erneut setzen**:

- · **Keyboard Emulation:** InputMethod
- · **Transmit AIM Code ID:** Aktivieren
- · **Auto Enter:** Decoded Data + Enter Char

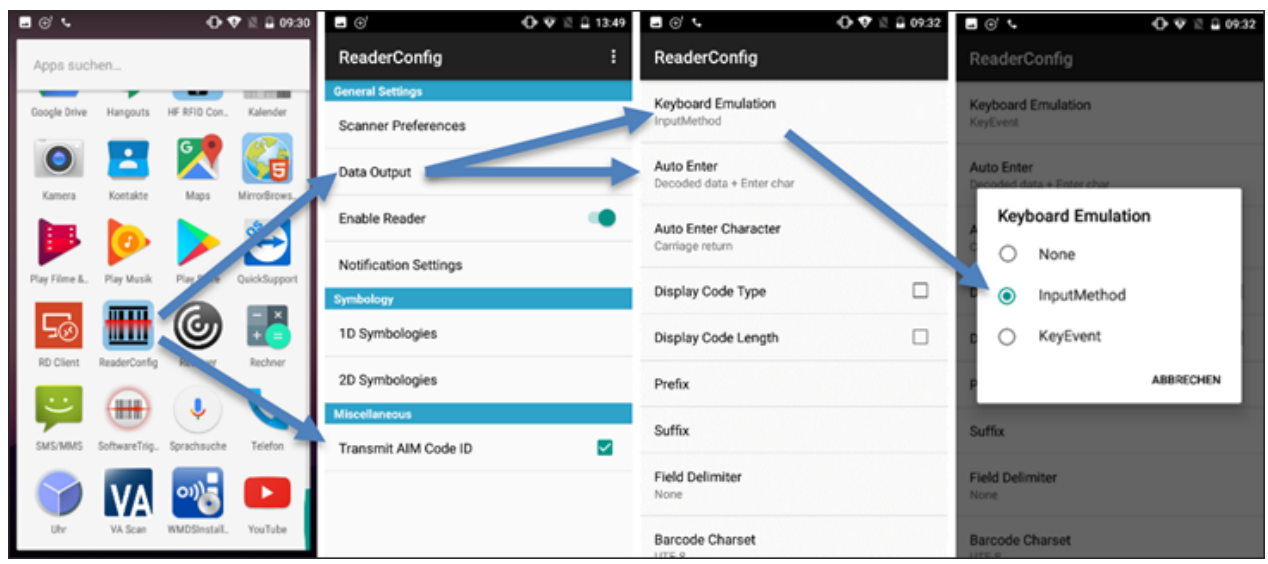

Copyright © AESCUDATAGmbH - All rights reserved

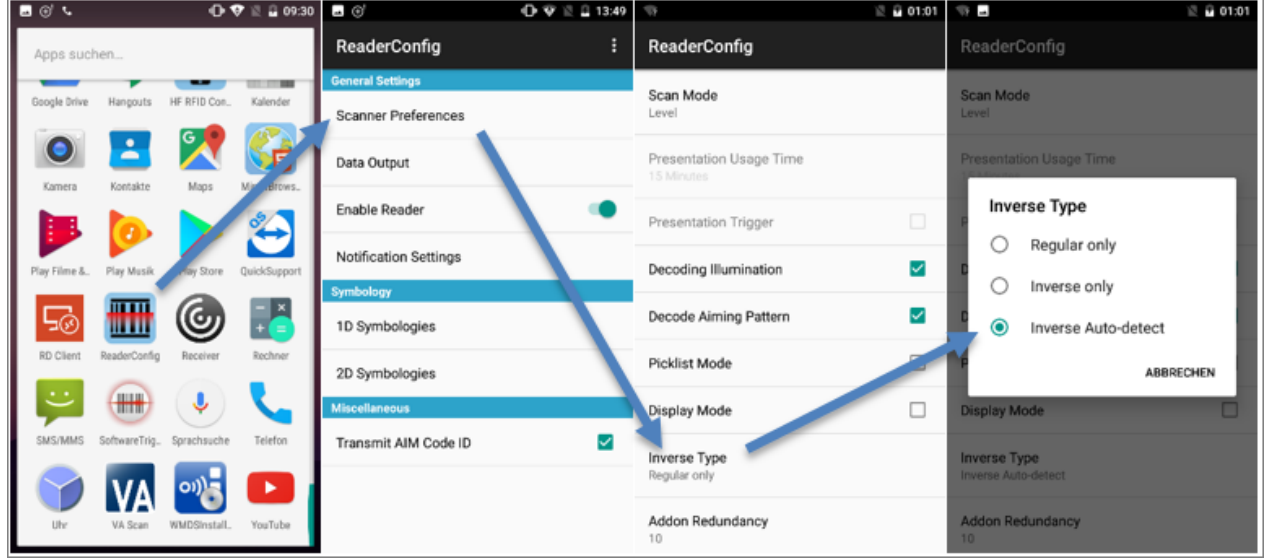

· **Inverse Type:** Inverse Auto-detect

· **GS1-128:** Separator Character ist "\*".

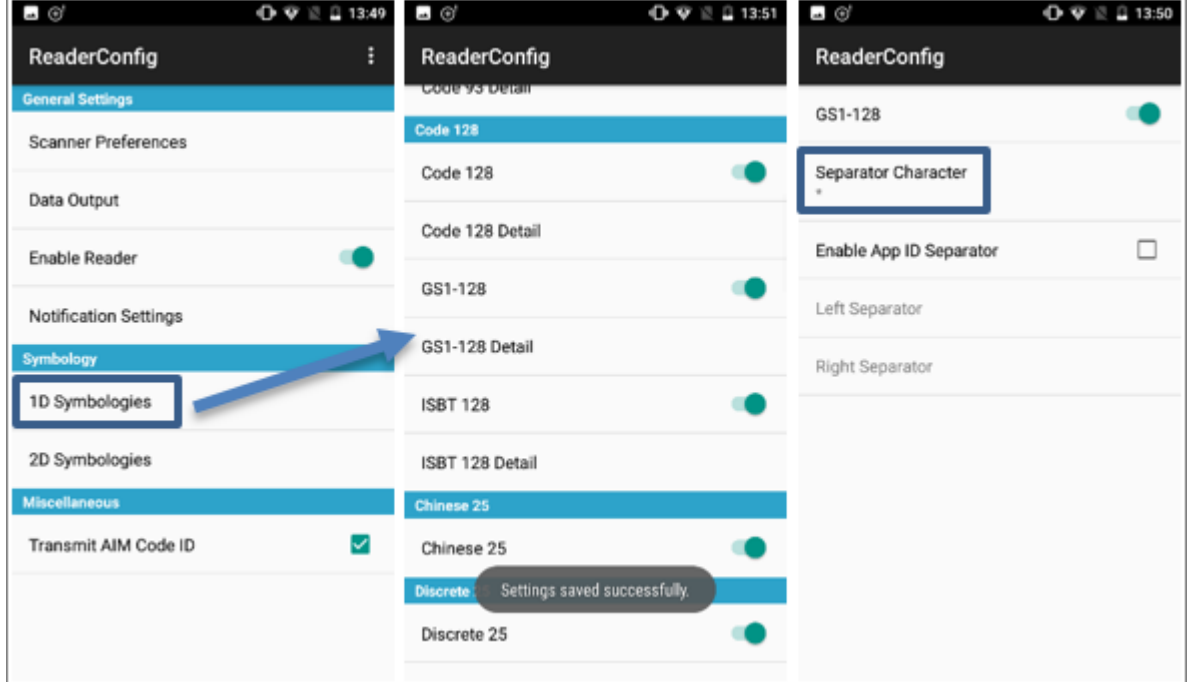

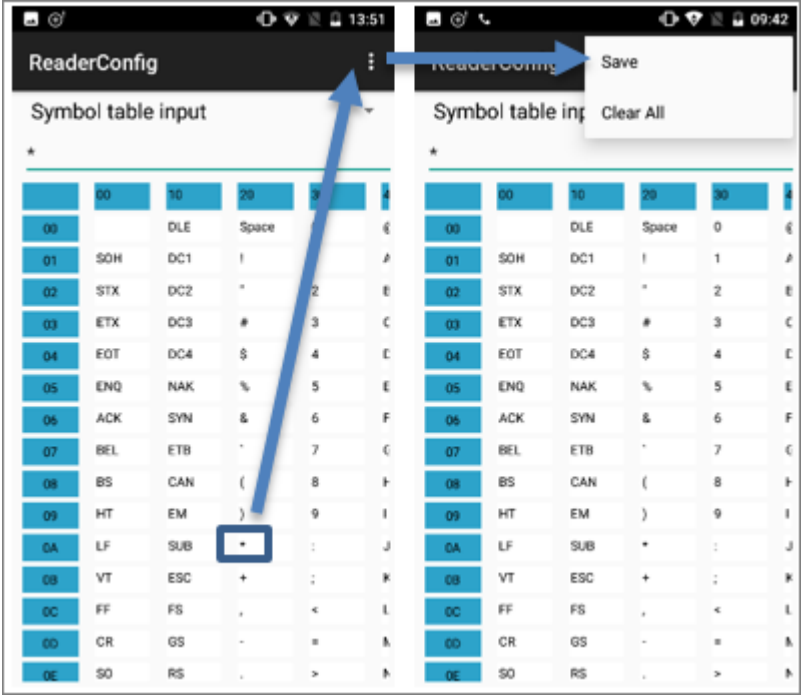

· **Interleaved 25 Detail:** Zeichenlänge ist "Any Length".

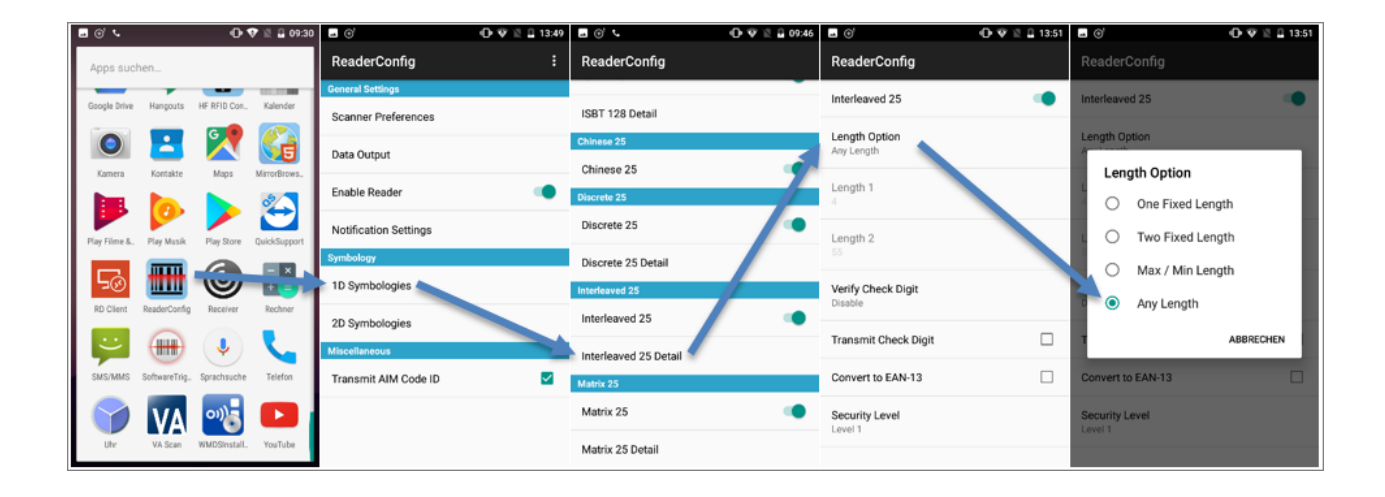

- $0 \nabla \ge 2 13.49$  $\bullet \, \mathbb{R}$   $\, \bullet \,$  10:27 日のも  $\mathbf{O}\blacktriangleright\mathbf{P}\mathbin{\mathbb{R}}\sqcup\mathbf{0}$ 09:30 п,  $\bullet$  13  $\hat{=}$  10:27 - 6 п. ReaderConfig ReaderConfig ReaderConfig Apps suchen **State** Data Matrix sonia Drive HE REID ON Scanner Preferences œ Aztec Decode Mirror Image DБ Data Output Data Matrix 10 Separator Character Enable Reader Data Matrix Detail Notification Settings Enable App ID Separato  $\Box$  $\frac{1}{16}$ MaxiCode -0 m رق) Left Separator 1D Symbologies Right Separator MicroPDF417  $\bigcirc$ 2D Symbologies  $\blacksquare$ J MicroPDF417 Detail Auto-discriminate Telefon Transmit AIM Code ID V ь MicroOR -6 PDF417 - 0  $O \nabla \otimes 2$  13:51 ⊟⊛र  $\mathbf{O}$   $\mathbf{\nabla}$  ii  $\mathbf{G}$  09:42 ReaderConfig Save š **cover county** Symbol table input Symbol table int Clear All ł DLE DLE  $\circ$  $00$ Space Space ¢ SOH DC1 DC1  $\mathbf{1}$ b  $_{01}$  $_{01}$ SOH  $_{02}$ **STX** DC<sub>2</sub> **STX** DC<sub>2</sub>  $\overline{2}$ ŧ  $\alpha$ ETX DC3 ETX DC3  $\overline{3}$ ć EOT DC4 EOT c  $\overline{0}$ \$ c DC4 ENO E NAK t. ENO **NAK**  $\overline{\phantom{a}}$ ACK SYN F ACK SYN F s s 6 ЕТВ BEL ¢ BEL ETB ¢  $07$ BS CAN ×  $\overline{\mathbf{8}}$ Ł  $08$ **BS** CAN t  $_{09}$ HT EM J. HT EM  $\overline{\phantom{a}}$  $\overline{9}$ T.  $^{09}$  $\mathsf{LF}% _{0}\left( t\right) \rightarrow\mathsf{LF}_{0}\left( t\right)$  $SUB$  $LF$ **SUB OA** J. J **VT** ESC VT ESC ×  $08$  $F\bar{F}$  $F\bar{F}$  $\mathbf{t}$ FS  $\mathbf{t}$ **FS** CR GS  $\mathbf{h}$ CR **GS** b,  $$0$  $R\$  $\mathbf{r}$  $^{50}$ R\$ þ.
- · **Data Matrix Detail:** Decode Mirror Image ist "Auto-discriminate", Separator Character ist "\*".

 $\langle \cdot \rangle$  Nur wenn diese Einstellungen wie hier beschrieben getroffen wurden, kann CGM AMOR Mobile den Barcodeinhalt richtig auflösen. Andernfalls erhalten Sie Fehlermeldungen.

Nachdem die Einstellungen in der ReaderConfig wiederhergestellt wurden, muss das Programm **AppLock** wieder in den **User Mode** gesetzt werden. Den User Mode erkennen Sie anhand dieser drei Menüeinträge:

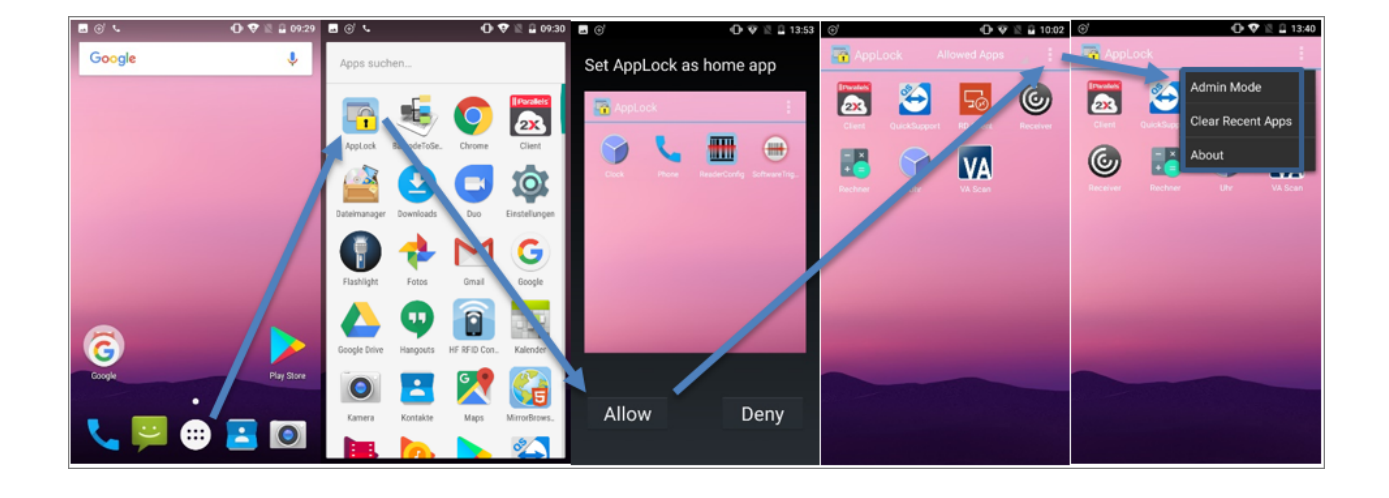

#### **1.7.3 Einstellungen in der ReaderConfig wiederherstellen (Backup)**

Sollten die Barcodes nicht ordnungsgemäß gelesen bzw. erkannt werden, können Sie die Einstellungen in der **ReaderConfig** zurücksetzen und danach erneut setzen.

Wechseln Sie zunächst in den **Admin Mode**:

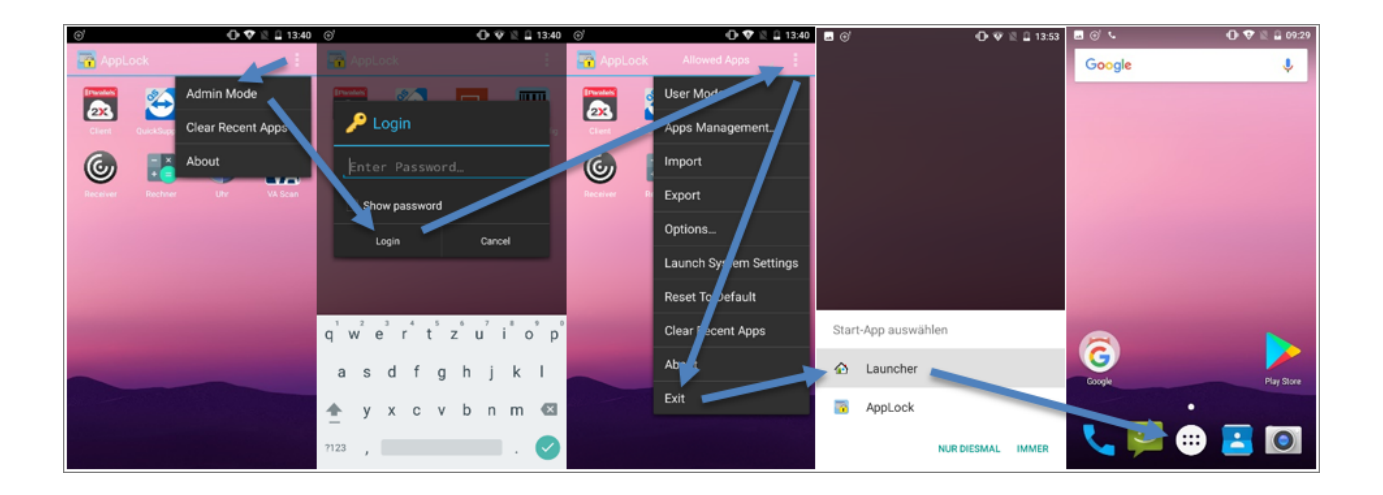

Danach verbinden Sie den PDA mit dem PC per USB-Kabel und wählen anschließend die Option **Dateien übertragen** aus. Erscheint das Auswahlfenster nicht automatisch, können Sie dieses über einen entsprechenden Eintrag im Benachrichtigungsfenster öffnen.

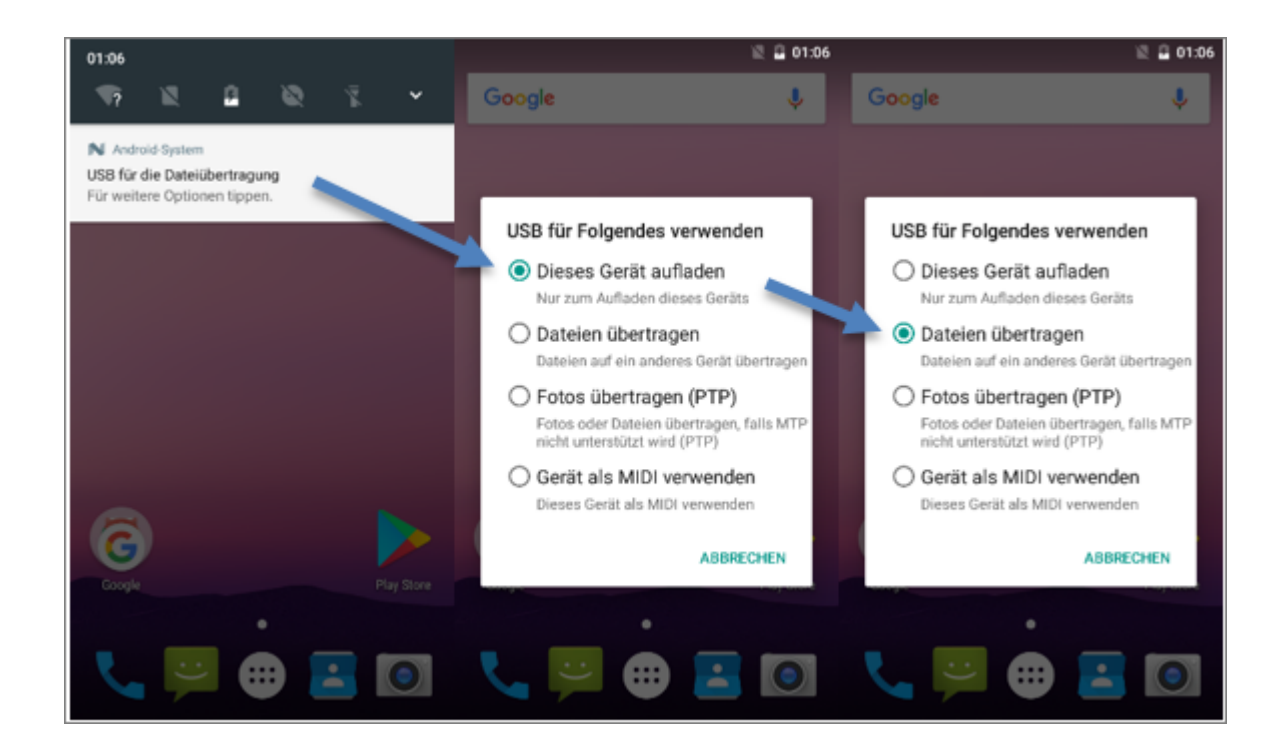

In Folge wird nun der Eintrag **RS31** auf Ihrem PC angelegt. Wechseln Sie in den Ordner **Interner Speicher** und legen Sie die Datei "backup.json" ab.

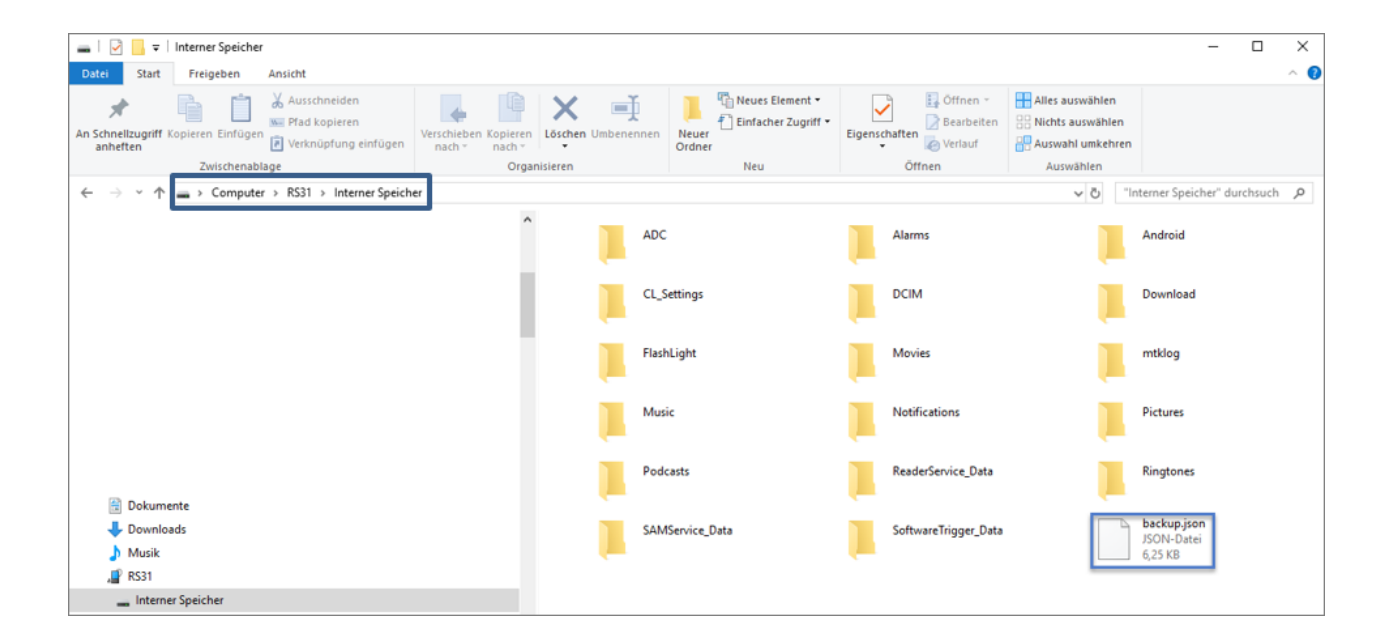

Nach dem erfolgreichen Kopieren der Datei auf den Scanner können Sie die Backup-Datei über die **ReaderConfig** importieren:

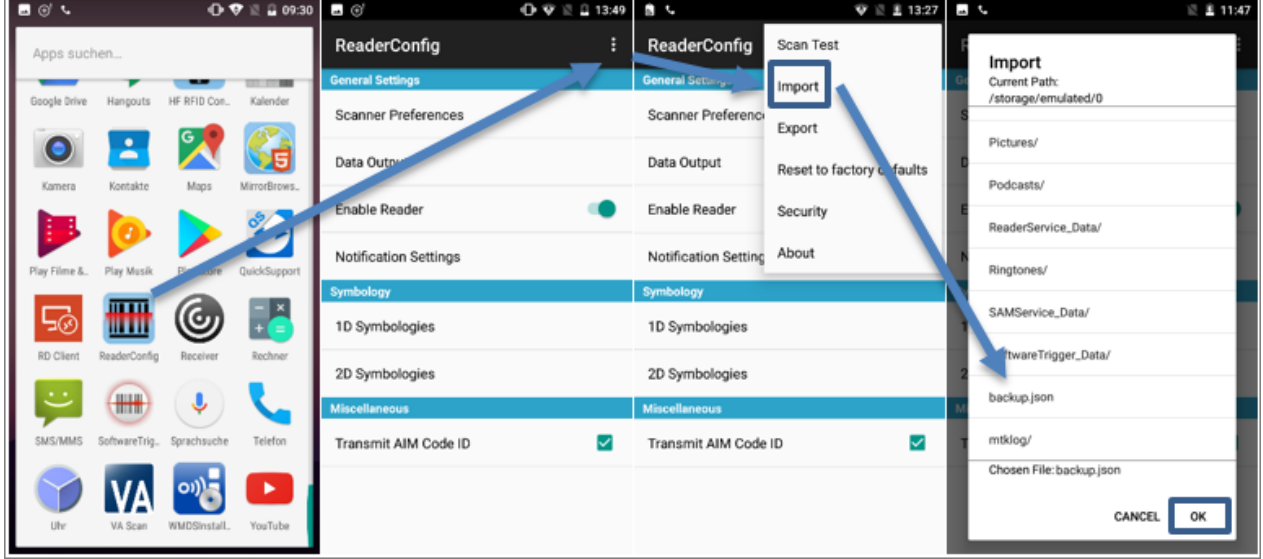

Nachdem die Backup-Datei in der ReaderConfig importiert wurde, muss das Programm **AppLock** wieder in den **User Mode** gesetzt werden. Den User Mode erkennen Sie anhand dieser drei Menüeinträge:

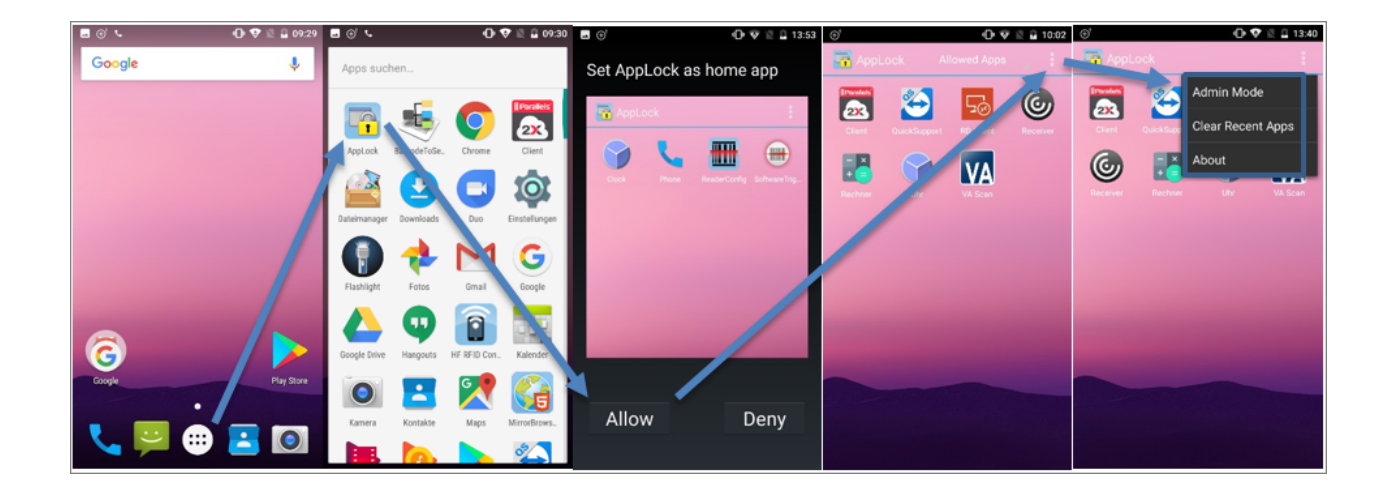

#### **1.7.4 Zusatzfunktionen**

#### **Mehrfachscan**

In der ReaderConfig gibt es die Möglichkeit, einen Mehrfachsan zu aktivieren. Das bedeutet, dass die Scannertaste dauerhaft gedrückt wird und so mehrere Barcodes abgescannt werden können. Die Option "Picklist Mode" verhindert, dass ein Barcode während des Scanvorgangs mehrfach gescannt wird.

Copyright © AESCUDATAGmbH - All rights reserved

Folgende Einstellungen müssen gesetzt werden, um den Mehrfachscan zu aktivieren:

- · **Scan Mode:** Presentation Mode
- · **Presentation Trigger:** Aktivieren
- · **Picklist Mode:** Aktivieren

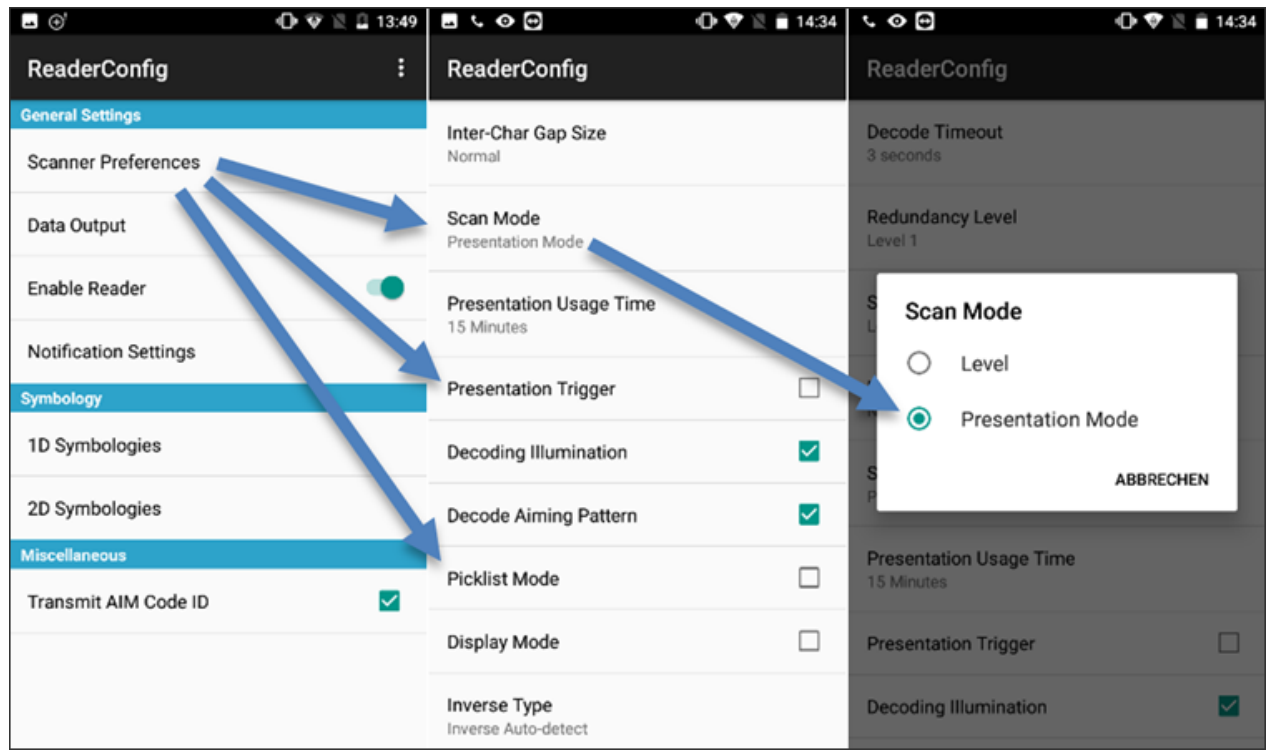

#### **1.8 Screenshots**

Zum Erstellen von Screenshots auf dem CipherLab RS31 müssen der On-/Off-Schalter und der Lautstärkeschalter ("Minus") gleichzeitig gedrückt werden.

 $10:15$  **B** \ 10:16 圆 %  $O$   $Q$   $\cong$   $Q$  09:3  $\hat{=}$  Home rgemei ) Pictures lar ∑m lar di -<br>Interner gemeinsamer Spe<br>Freier Speicherplatz 9.54 GB<br>Speicherplatz insgesamt 10.33 GI Screenshot\_20180906-101557.pr<br>Größe 36.23 KB Screenshots ò 目 Movies Screenshot\_20180906-101608.p ÷  $m$ tklog Screenshot\_20180906-101612.<br>Größe 16.07 KB Music ħ Notificat **Picture** Podcasts ReaderService\_Data Ringtones SAMService\_Data SoftwareTrigger\_Data  $\alpha$  $\mathbb Q$  $\mathcal{Q}_\mathbf{k}$  $\alpha$  $\mathbf{E}$  $\blacksquare$  $\vdots$ ÷ **Page**  $\mathbf{H}$  $\mathbf{H}$ 

Die Screenshots werden unter folgendem Pfad abgespeichert:

Die Übertragung auf den PC erfolgt via USB-Kabel. Bitte beachten Sie, dass dafür das **AppLock** beendet werden muss (**Admin Mode**).

#### **1.9 Systemumgebung Citrix**

#### **Client-IME**

Damit bei einem Scan die Daten an die Citrix-Sitzung weitergeleitet werden, muss in der Citrix App im Bereich "Einstellungen - Tastatur" die Einstellung **Client-IME** aktiviert werden.

Davon betroffen sind:

- · CipherLab RS31 oder RS30
- · Citrix Receiver oder Citrix Workspace
- · ReaderConfig Keyboard Emulation: InputMethod

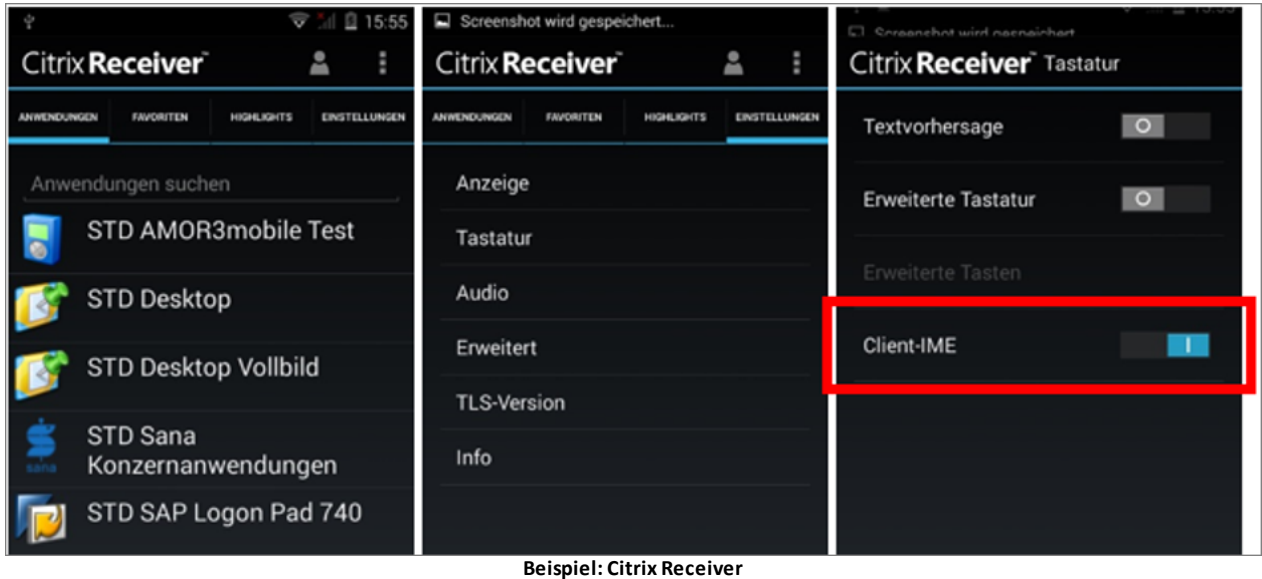

#### **Tastatureinblendung auf mobilen Geräten**

Überprüfen Sie bei Bedarf Ihre Citrix Einstellungen im Bereich **Mobile Experience**.

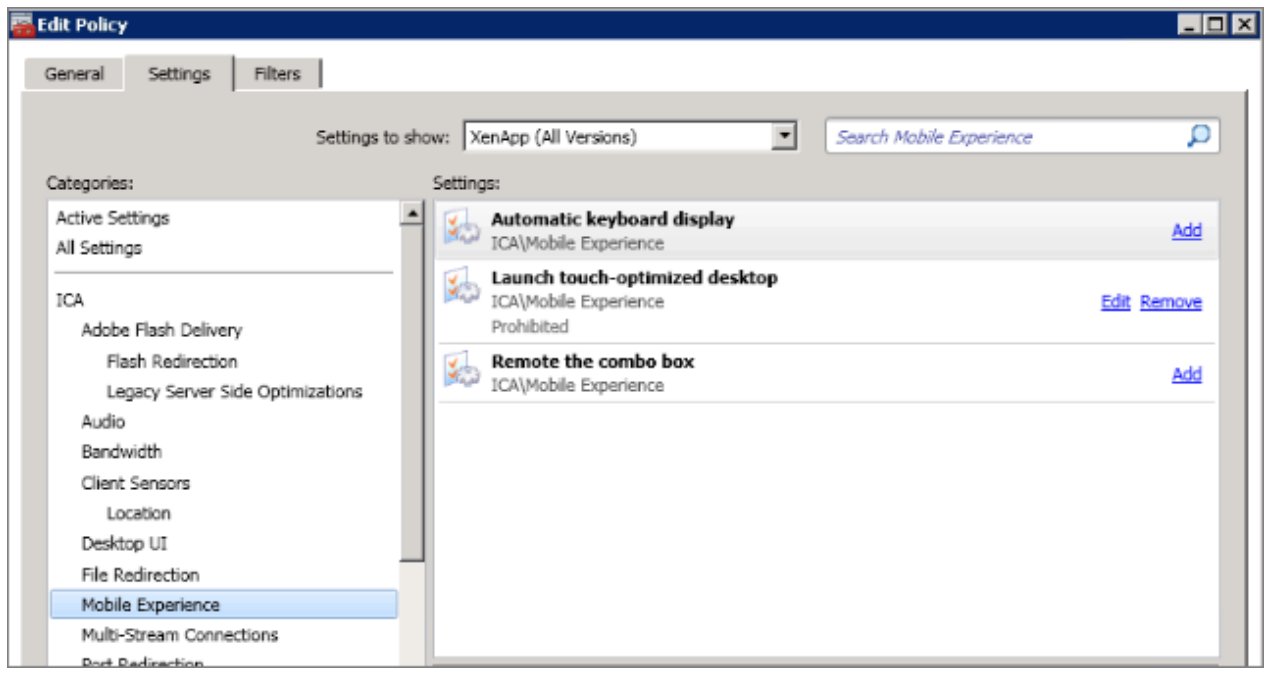

#### Standardmäßig ist

- · "Automatic keyboard display" deaktiviert.
- · "Launch touch-optimized desktop" aktiviert.
- · "Remote the combo box" deaktiviert.

Um die Mobile Experience zu deaktivieren, muss "Launch touch-optimized desktop" deaktiviert werden.

#### **1.10 Systemumgebung Microsoft Terminalserver**

#### **RD-Client**

Damit bei einem Scan die Daten an die RD-Sitzung weitergeleitet werden, muss beim RD-Client die Einstellung **Use scancode input when available** deaktiviert werden.

Davon betroffen sind:

- · CipherLab RS31 oder RS30
- · Microsoft RD-Client
- · ReaderConfig Keyboard Emulation: InputMethod

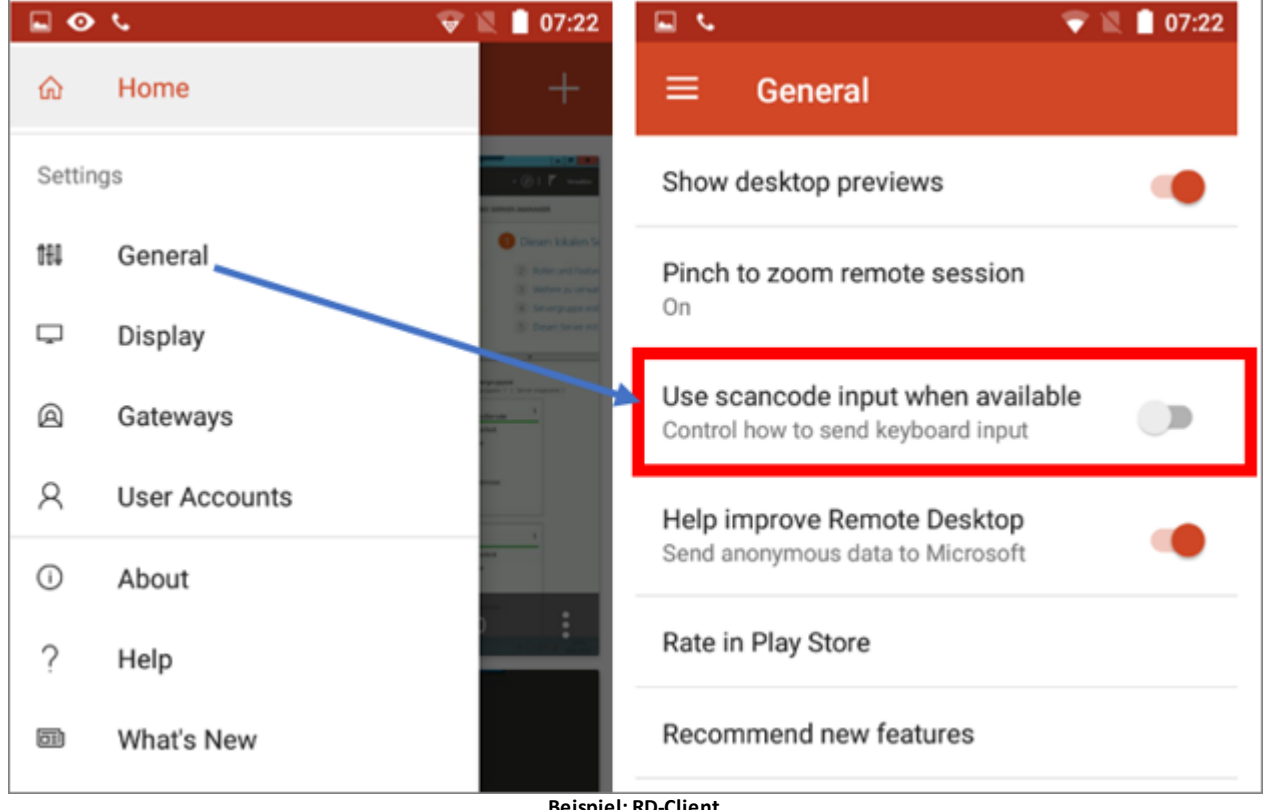

#### **Beispiel: RD-Client**

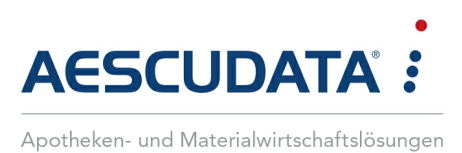

# Erfolg durch **Kompetenz** und **Engagement.**

## **CGM – CompuGroup Medical SE & Co. KGaA**

CompuGroup Medical ist eines der führenden eHealth-Unternehmen weltweit und erwirtschaftete im Jahr 2019 einen Jahresumsatz von rund 746 Mio. Euro. Die Softwareprodukte des Unternehmens zur Unterstützung aller ärztlichen und organisatorischen Tätigkeiten in Arztpraxen, Apotheken, Laboren und Krankenhäusern, die Informationsdienstleistungen für alle Beteiligten im Gesundheitswesen und die webbasierten persönlichen Gesundheitsakten dienen einem sichereren und effizienteren Gesundheitswesen. Grundlage der CompuGroup Medical Leistungen ist die einzigartige Kundenbasis mit über 1,5 Millionen Nutzern, darunter Ärzte, Zahnärzte, Apotheken und sonstige Gesundheitsprofis in ambulanten und stationären Einrichtungen. Mit eigenen Standorten in 18 Ländern und Produkten in 56 Ländern weltweit ist CompuGroup Medical das eHealth-Unternehmen mit einer der größten Reichweiten unter Leistungserbringern. Rund 6.100 hochqualifizierte Mitarbeiter stehen für nachhaltige Lösungen bei ständig wachsenden Anforderungen im Gesundheitswesen.

**Aescudata GmbH** Bahnhofstraße 37 21423 Winsen (Luhe) vertrieb@aescudata.de T +49 (0) 4171 696 100 F +49 (0) 4171 696 120

**aescudata.de cgm.com/de**

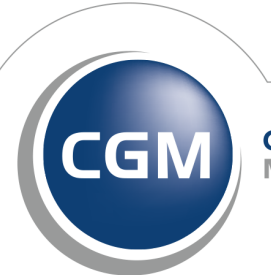

**CompuGroup** Medical

**Synchronizing Healthcare**